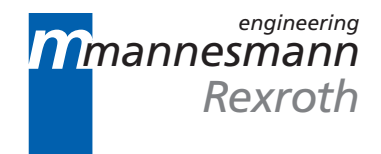

# MT-CNC/MTC200 Archive Functions 16VRS

Functional Description

DOK-MT\*CNC-BOF\*ABL\*V16-ANW1-EN-P

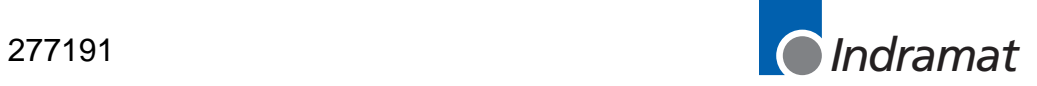

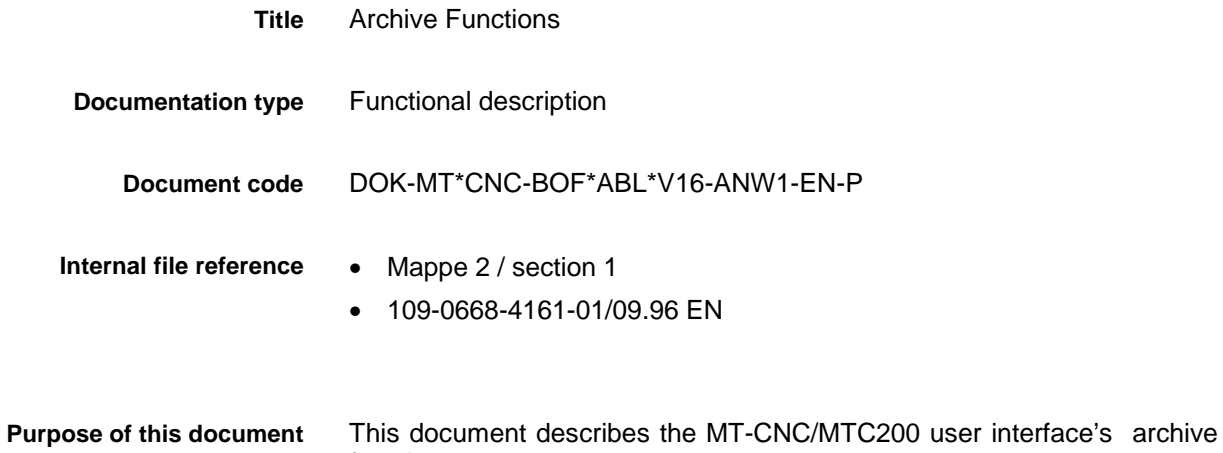

functions.

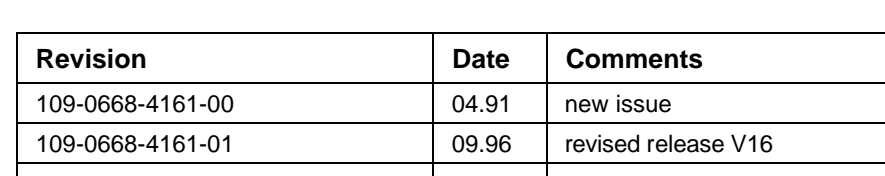

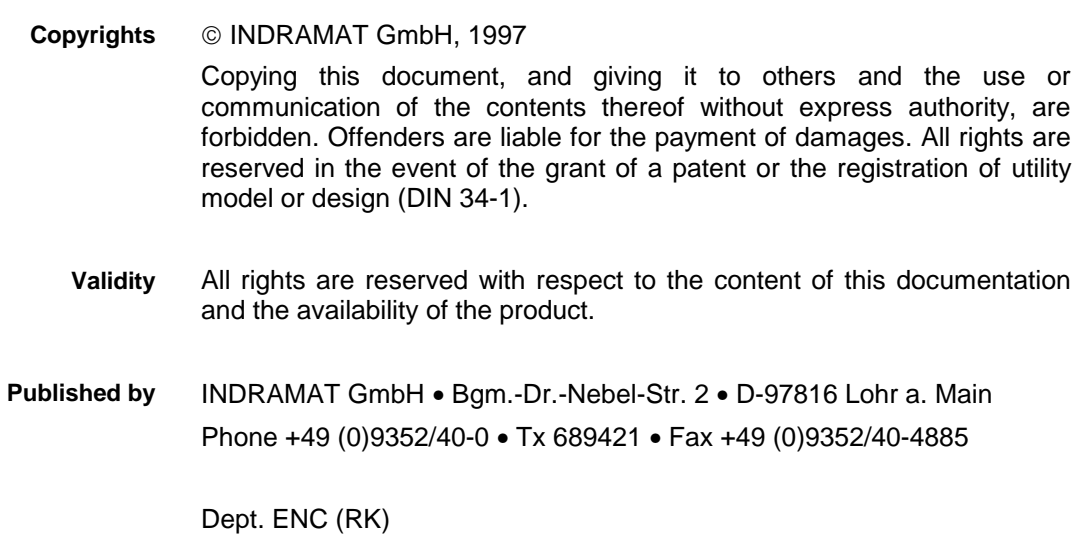

# **Contents**

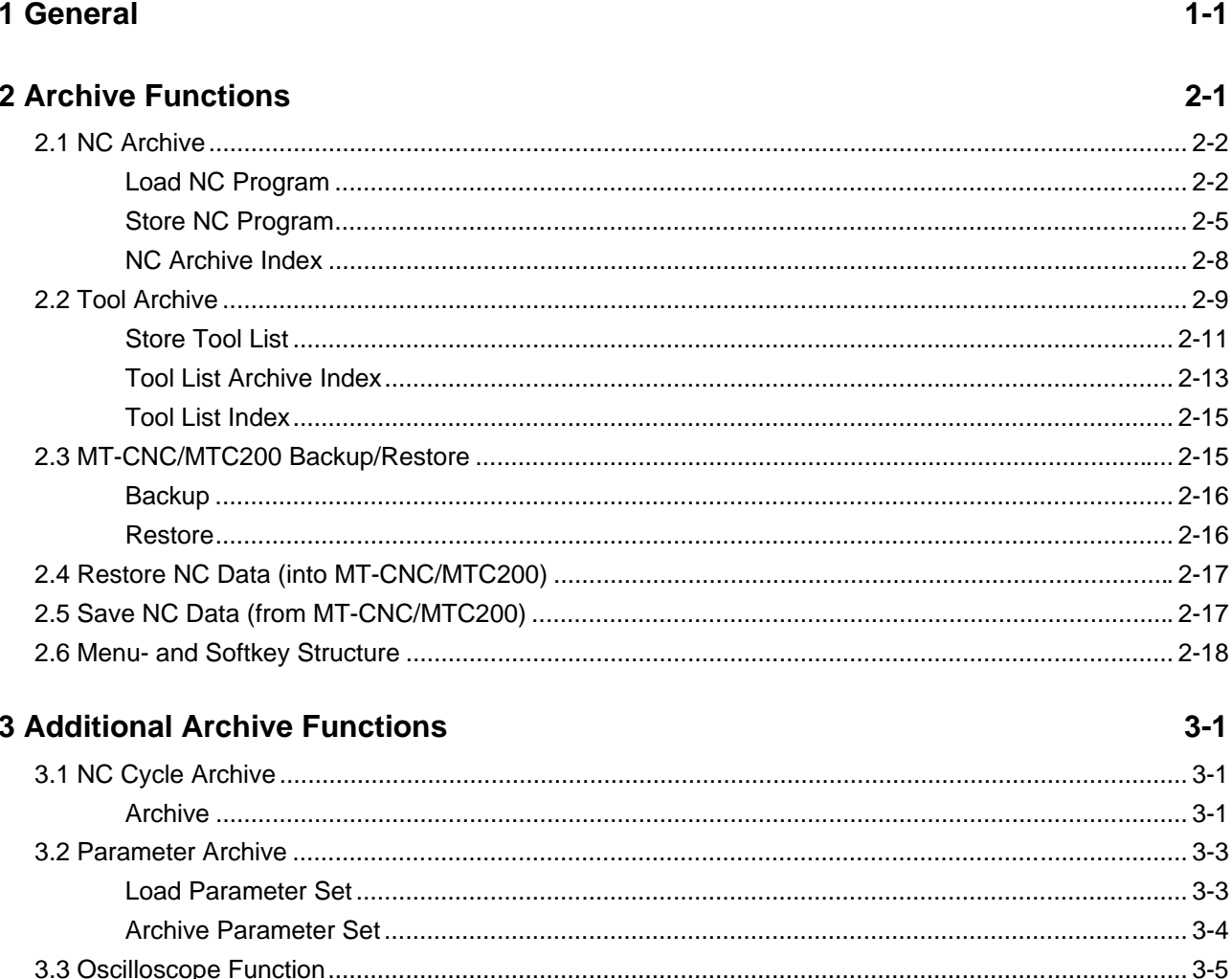

4 Index

 $4 - 1$ 

# <span id="page-4-0"></span>**1 General**

Using the archive functions it is possible to perform data backups to internal or external data storage media. In addition to an entire global backup including all user data and the active data (after upload) within the MT-CNC/MTC200, individual and selective backups are possible within the single menu items. **Archive function**

> Main menu item 1 [Archive] contains the global MT-CNC/MTC200 Backup/Restore as well as the NC program and tool list archive function.

# <span id="page-6-0"></span>**2 Archive Functions**

**Archiving Main Menu**

If the standard function key assignment of the graphical user interface (GUI) remained unchanged, the Archiving Main Menu is selected via function keys <F7> [Service] and <F5> [Archive]. When using the machine user interface (MUI), the Archiving Main Menu is selected from the main menu by pressing function key <F1> or inputting 1 and <Enter>.

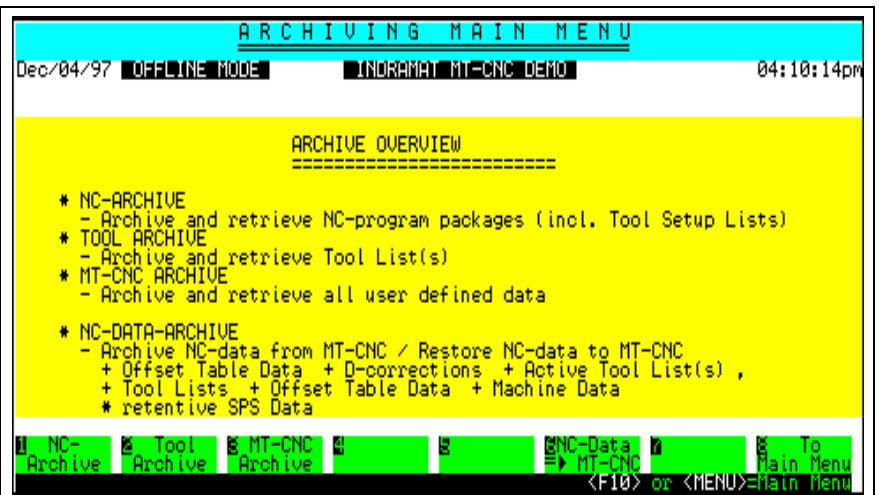

#### Fig. 2-1: Archiving Main Menu

The following operations are offered within the Archiving Main Menu:

- <F1> NC Archive (NC program packages)
- <F2> Tool archive (process specific tool lists within the tool preparation memory)
- <F3> MT-CNC archive (all user data)
- <F6> Download NC data into MT-CNC/MTC200
- <Ctrl>+<F6> Upload NC data from MT-CNC/MTC200
	- <F8> return to main menu or exit archive function (return to GUI)

# <span id="page-7-0"></span>**2.1 NC Archive**

The NC archive provides functions to store and load NC program packages and includes a handling for the archive. The NC archive is called by pressing function key <F1> in the basic archive menu. The NC program package index of the selected disk drive is displayed.

|                                                                                                    | RCHI<br>F<br>U                                                                                                    |                                                                                                    |
|----------------------------------------------------------------------------------------------------|----------------------------------------------------------------------------------------------------|----------------------------------------------------------------------------------------------------|
| Dec/04/97 00119(N= NOO1                                                                                                    | INDRAMAT MT-CNC DEMO                                                                                                    | 04:27:43pm                                                                                                    |
| Title<br>No.                                                                                                    | Date                                                                                                    | Time                                                                                                    |
| imikes<br>dkc 2 axis<br>RR_TEST<br>small_stuff<br>Grinding Simulation<br>toyode.<br>toyode.<br>620 TEST<br>IMTS<br>caming<br>Thermatool<br>RAUCH DIAX03<br>RAUCH (SPDI)<br>Main Program Group for Lima | 10<br>05/23/96<br>05/29/96<br>11/03/97<br>11/14/96<br>07/10/97<br>07/10/07/13/97<br>07/10/07/13/97<br>08/13/97<br>08/13/97<br>08/13/97<br>08/13/97 | - 04:02:32pm<br>03:23:23pm<br>05:49:23:20pm<br>05:49:20pm<br>02:16:30pm<br>07:03:00am<br>04:10:18pm<br>04:10:18pm<br>03:03:20pm<br>04:10:18pm<br>03:03:20pm<br>07:02:04am |
| RAUCH (TURRET)                                                                                                    | 34860<br>12/01/97                                                                                                    | 05:08:20pm                                                                                                    |
| M Store<br>NC Prog.<br>⊌NC Arch. 립<br>- Index<br>Load<br>Prog.                                                                                                    | 5<br>6                                                                                                    | ⊠Hrchive<br>Mai<br>Menu<br>n.<br>or <menu>=Main Menu<br/><math>\langle</math>F10<math>\rangle</math></menu>                                                               |

Fig. 2-2: NC Archive

### **Load NC Program**

| R<br>R<br>P<br>0<br>G<br>я                                                                                                    |               |
|----------------------------------------------------------------------------------------------------|---------------|
| Dec/04/97 UIIIIIIIIIIIIIIIIII<br>INDRAMAT MT-CNC DEMOT                                                                                                    | 04:37:59pm    |
| Title<br>Date<br>Time<br>No.<br>Length                                                                                                    |               |
| 09<br>10<br>02/04/97<br>03/19/97<br>09/18/97<br>06/13/97<br>06/13/97<br>05:20:26pm<br>04:10:18pm<br>10:33:56am<br>03:01:22pm<br>03:01:22pm<br>caming<br>Thermatool<br>RAUCH DIAX03<br>$\begin{array}{r} 111\bar{1}5 \\ 2136 \\ 2315 \\ 3400 \\ 68399 \end{array}$<br>12<br>13<br>14<br>RAUCH (SPD1)<br>Main Program Group for Lima |               |
| is<br>16<br>12<br>34860<br>RAUCH (TURRET)<br>12/01/97<br>05:08:20pm<br>Target slot                                                                                                    |               |
| 18981223<br>,,,,,,,,,                                                                                                    |               |
| <b>Select</b><br>device to load from with softkeys below<br>: MERt.Arch More Mint.Arch More<br>: Drive A H. Disk C<br>Host<br>Е<br>Archive.<br>$\langle$ F10 $\rangle$<br><b>KMENUXEMEN</b><br>or                                                                                                    | NC<br>Archive |

Fig. 2-3: Load NC Program

By pressing function key <F1> [Load NC Prog.], a request to select an empty index location via the cursor is displayed. After pressing <Enter>, the selected location is prepared for loading an NC program package and a new softkey line offers various source disk drives.

After pressing <F1> [Host Archive], all available network drives are offered for selection.

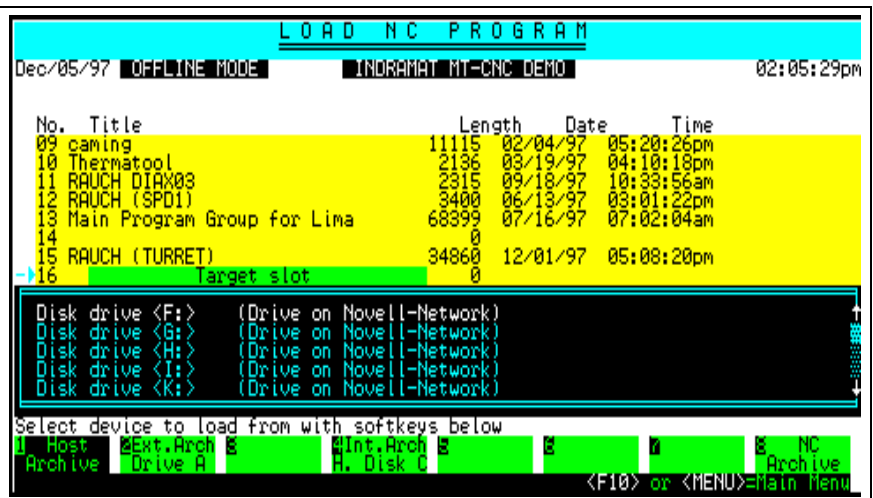

Fig. 2-4: Host Archive

After selecting via the cursor and pressing <Enter>, the contents of the relevant drive is displayed. An error message is generated if the selected drive does not contain any archive (\NC\_ARC). A NC program package is selected to be loaded within the archive index via the cursor and then pressing <Enter>. The progress of data transfer is displayed in the bottom line.

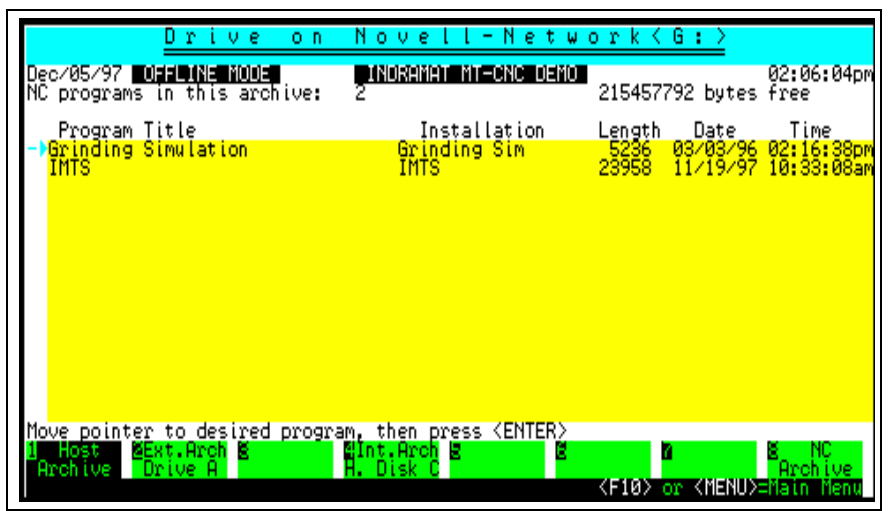

Fig. 2-5: Host Archive - Archive index of the selected drive

#### **Host archive**

#### **External NC archive (floppy disk)**

After an index location has been prepared for loading the archive as described in chapter 'Store NC Program' (page 2-5), floppy drive A or, if existing drive B, can be selected by pressing <F2> [Ext.Arch Drive A] or <F3> [Ext.Arch Disk. B].

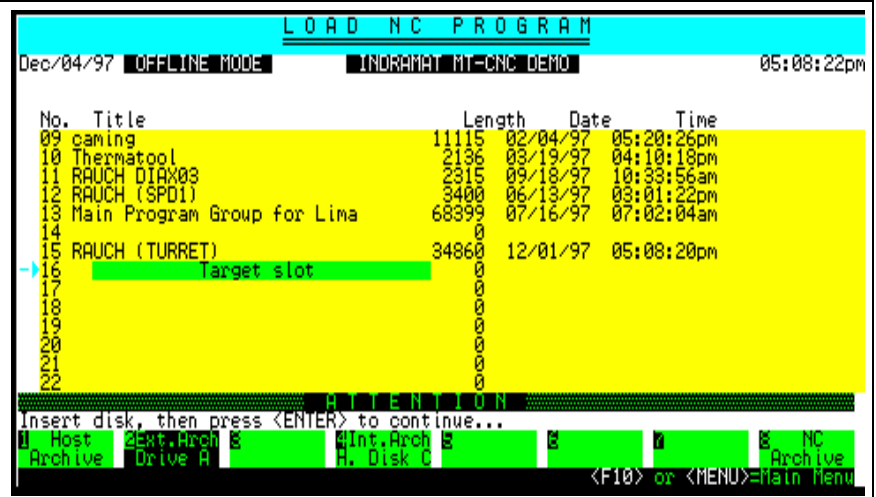

Fig. 2-6: External archive (floppy disk)

After pressing <Enter>, the selected drive is initiated and its archive index is displayed.

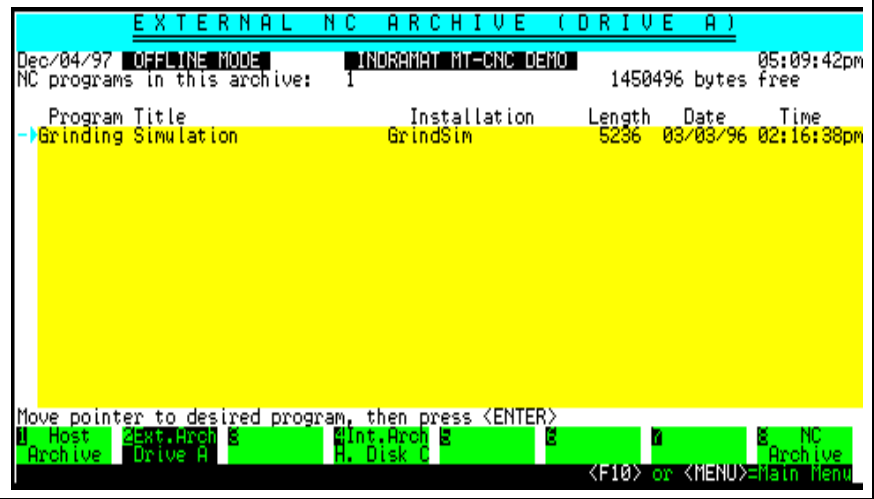

Fig. 2-7: External archive - floppy drive A

An error message is generated if the selected drive does not contain any archive. Within the archive index an NC program package to be loaded is selected via the cursor and then pressing <Enter>. The progress of data transfer is displayed in the bottom line.

#### <span id="page-10-0"></span>**Internal NC archive (hard disk)**

After an index location has been prepared for loading, archived as described in chapter 'Store NC Program' (page 2-5), a hard disk drive can be selected using function key <F4> [Int.Arch H.Disk C] or, if available, <F5> [Int.Arch H.Disk D]. The relevant archive index is displayed after selecting. An error message is generated, if the selected drive does not contain any archive.

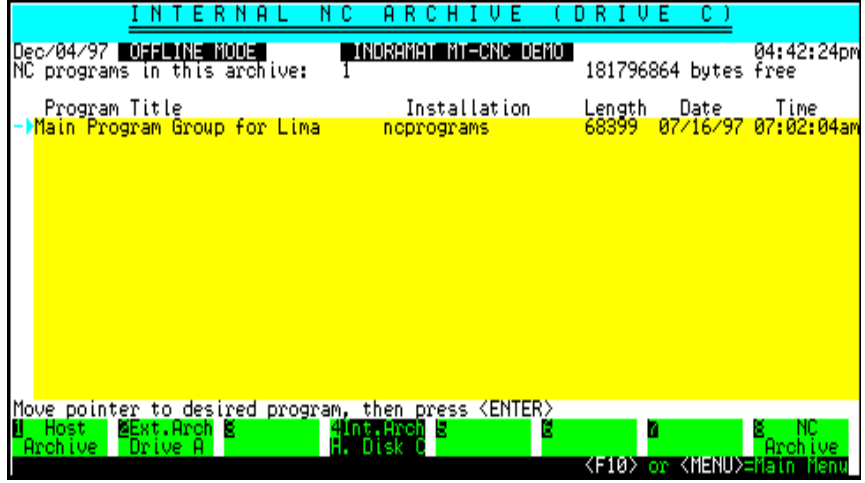

Fig. 2-8: Internal NC archive hard disk C

Within the archive index an NC program package to be loaded is selected via the cursor and pressing <Enter>. The progress of data transfer is displayed in the bottom line.

#### **Store NC Program**

| R                                                                                                    | TUE<br>т<br>н                                                                                                    |                                       |
|----------------------------------------------------------------------------------------------------|----------------------------------------------------------------------------------------------------|---------------------------------------|
| Dec/04/97 UNIONE MODE                                                                                                    | INDRAMAT MT-CNC DEMOT                                                                                                    | 04:49:04pm                            |
| <b>Title</b><br>No.<br>Lima 68399<br>1923 865<br>1923 1923 1924<br>1824 1828 1928<br>1828 5236<br>57688 23958<br>23958<br>23958 23958<br>11115<br>23958 23958<br>11115<br>23958 3400<br>13958 3400 | <u>Date</u><br>Time                                                                                                    |                                       |
| Main Program Group for Lima<br>  dkc _2 axis<br>  dkc _2 axis<br>  RR_TEST<br>  frinding Simulation<br>  Grinding Simulation<br>  Grinding Simulation<br><b>IMTS</b>                               | 197716/2022<br>087299979829798<br>0872082997972829797718<br>0871082979797970829797708<br>0871829949971829770888413297<br>້ອາ: 02: 04:04<br>ອອກຂະລາວ: 20:20:05<br>ອອກຂະລາວ: 20:20:05<br>ອອກຂະລະລະລັດ<br>ທີ່ສະລາວ: 50:06:06:06:06:06:06:06:06:06<br>10:33:56:06:06:06:06:06:06:06:06:06<br>10:33:56:06:06:06:06:06:06:06:06:06:06<br>10:33:56:00:00:00:05:06:05:00:00:00 |                                       |
| caming<br>Thermatool<br>RAUCH DIAX03<br>RAUCH (SPD1)<br>Main Program Group for Lima                                                                                                    | 07/16/97<br>07:02:04am                                                                                                    |                                       |
| 5<br>RAUCH (TURRET)                                                                                                    | 34860<br>$12/01/97$ 05:08:20pm                                                                                                    |                                       |
| Move pointer to desired program slot, then press<br>I Load 2 Store SNC Arch. 2 3 3<br>NC Prog. NC Prog. Index<br>Prog.                                                                             | <enter><br/><f10> or <menu>=Main</menu></f10></enter>                                                                                                    | BArchive<br>Main Menu<br>Menu<br>-nen |

Fig. 2-9: Store NC Program

After pressing function key <F2> [Store NC Prog.] within the NC archive and selecting the NC program package to be stored, a new softkey line to select a destination drive is displayed.

are offered for selection.  $0 R E$ PROGRAM NС **DIRECTION IN CONSULTING** Dec/05/97 **UDEED (NEW YOUE)** 02:02:28pr Iime Length Date lam łnm ٥M nn\_jesi<br>small stuff<br>Grinding Simulation 13 inm tovoda<br>620 TEST mm device to archive usina softkeys below 6 n mint.∺rcm<br>H. Disk ( Ă `Arch Archive Drive (F10) or KMENU>=hain Men

After pressing <F1> [Network archive], all available network disk drives

**Host archive**

Fig. 2-10: Host archive

After selecting the network drive via the cursor and then pressing the <Enter> key it is checked, whether an archive of the same designation is already existing in the relevant archive index. In this case it is prompted for overwriting.

| Drive<br>o n                                                                                                    | l - Network (G<br>Nove       |                                                       |
|----------------------------------------------------------------------------------------------------|------------------------------|-------------------------------------------------------|
| Dec/05/97 <mark>Mudde(McMudd</mark> )<br>NC programs in this archive:                                                                                                   | INDRAMAT MT-CNC DEMOT        | 02:03:21pm<br>215482368 bytes free                    |
| Program Title<br><b>MGrinding Simulation</b>                                                                                                    | Installation<br>Grinding Sim | Length<br>Date<br>Time<br>03/03/96 02:16:38pm<br>5236 |
| IMIS_haractering<br>Installation name:<br>$P$ lease key in installation name, then press $\langle$ ENTER $\rangle$<br>⊠Ext.Arch ∭<br>Host.<br>'Drive A<br>Archive,<br>ш | Mint.Arch ⊠<br>H. Disk C     | Archive<br><f10> or <menu>=Main Menu</menu></f10>     |

Fig. 2-11: Host archive - Novell Network

After inputting the device name, a window is opened for program identification entry. The program identification consists of a field containing name, date, time and a comment field of up to 50 lines. Program identification entry is terminated and the copying process is initiated by pressing key combination <Ctrl>+<Enter>. After completion, the updated archive index is displayed .

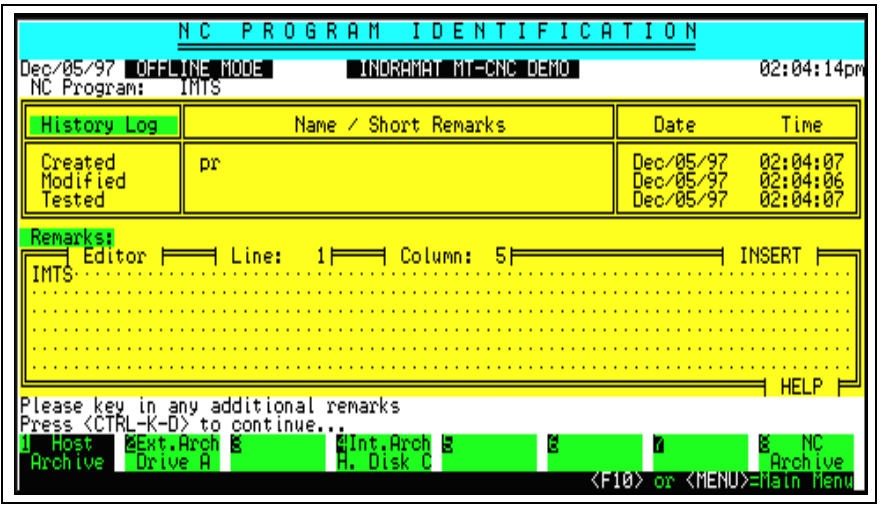

Fig. 2-12:Host archive - NC program identification

#### **External NC archive (floppy disk)**

The operating sequence for an external archive onto floppy disk is nearly the same as described in chapter 'Host archive' (page 2-6). After selecting the NC program package to be stored and pressing function key <F2> [Ext.Arch Drive A] or <F3> [Ext.Arch Drive B], a message is displayed requesting the floppy disk containing the relevant archive to be inserted into the floppy disk drive. An error message is generated, if the floppy disk does not contain an archive. The further sequence of operation is the same as described for host archive.

| R.<br>F                                                                                                    | P<br>R<br>G                                                                                                    |            |
|----------------------------------------------------------------------------------------------------|----------------------------------------------------------------------------------------------------|------------|
|                                                                                                    | INDRAMAT MT-CNC DEMOT                                                                                                    | 05:06:50pm |
| Title<br>No.                                                                                                    | Date<br>Time<br><u>Length</u>                                                                                                    |            |
| Main Program Group for Lima<br>dkc - 2 axis<br>RR_TEST - 22<br>small stuff<br>Grinding Simulation<br>toyoda<br>G20 TEST<br><b>IMTS</b><br>caming<br>Thermatool<br>RAUCH DIAX03<br>iż<br>13<br>RAUCH (SPD1)<br>Main Program Group for Lima | 07/16/97<br>05/29/96<br>11/03/97<br>11/14/96<br>03/03/96<br>07/10/97<br>09/05/97<br>11/19/97<br>02/04/97<br>11115<br>2136<br>2315<br>3400<br>03/19/97<br>09/18/97<br>06/13/97<br>68399<br>07/16/97 |            |
| disk, then press <enter> to continue<br/>Insert</enter>                                                                                                    |                                                                                                    |            |
| 4Int.Arch ⊠<br>Host<br>⊠Ext.Arch 3<br>Disk<br>Archive,<br>, Drive<br>я                                                                                                    |                                                                                                    | Arch ive   |
|                                                                                                    | <f10> or <menu>=Main</menu></f10>                                                                                                    |            |

Fig. 2-13:External archive floppy drive A

After selecting the NC program package to be stored, the internal archive index is displayed by pressing function key <F4> [Int.Arch H.Disk C] or, if existing, <F5> [Int.Arch H.Disk D]. The further sequence of operation is the same as described for host archive.

**Internal NC archive (hard disk)**

### <span id="page-13-0"></span>**NC Archive Index**

The internal NC archive index and the host archive index can be displayed by pressing function key <F3> [NC Arc. Index]. Within the relevant archive index it is possible to delete an entry, to search for certain NC program packages or to display the program identification and edit the comment.

After pressing <F3> [NC Arc. Index] a new softkey line for drive selection is displayed similar to the loading and storing of NC program packages. After selecting the drive, the available archive index is displayed.

**Delete NC program**

After pressing function key <F1> [Delete NC Prog.] a request is displayed to move the cursor to the NC program package to be deleted within the archive. Deletion must again be confirmed after pressing [Enter].

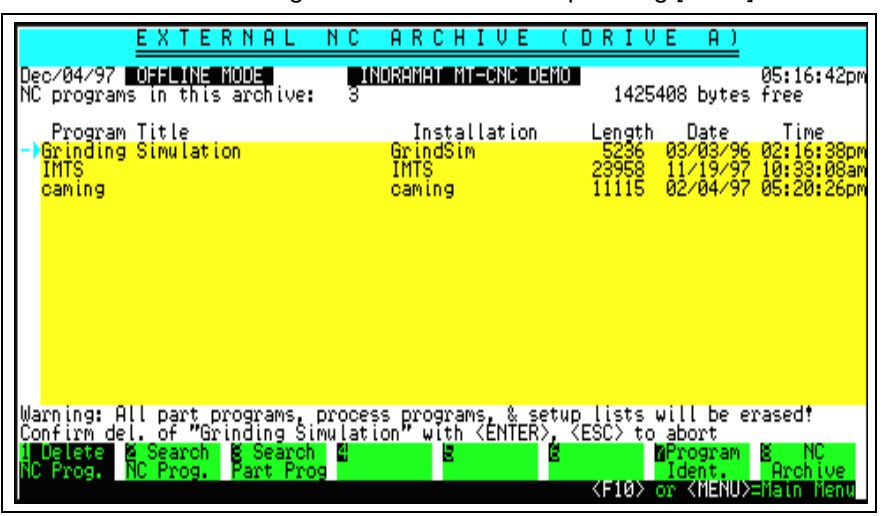

Fig. 2-14: Delete NC program

#### **Search NC program**

A program designation to be searched can be entered into the data input line after pressing function key <F2> [Search NC Prog.]. As a search criteria, it is sufficient to enter only part of the string. The search function is case sensitive. The cursor is located at the NC program package that was found after a successful search.

|                                                                       | EXTERNAL                                                                                          | N C.           | ARCHI<br>Ε<br>υ          | R<br>Ð                                                                | E<br>я                                   |                                                |
|-----------------------------------------------------------------------|---------------------------------------------------------------------------------------------------|----------------|--------------------------|-----------------------------------------------------------------------|------------------------------------------|------------------------------------------------|
|                                                                       | NC programs in this archive:                                                                      |                | INDRAMAT MT-CNC DEMO     |                                                                       | 1425408 bytes free                       | 05:17:32pm                                     |
| Program Title<br><b>MGrinding Simulation</b><br><b>IMTS</b><br>caming |                                                                                                   | IMTS<br>caming | Installation<br>GrindSim | <u>Length</u><br>23958<br>11115                                       | Date<br>03703796<br>11/19/97<br>02/04/97 | Time<br>02:16:38pm<br>10:33:08am<br>05:20:26pm |
| NC program name:<br>Please key<br>Delete:<br>×<br>Prog.               | caming:<br>NC program name to search<br>in.<br>Search<br><b>g</b> Search<br>Part Prog<br>NC Prog. | м              | for, then                | press <enter><br/><math>\langle</math>F10<math>\rangle</math></enter> | MProgram<br>dent.<br>≺MENU∑=Main<br>or   | NC<br>Archive                                  |

Fig. 2-15: Search NC program

<span id="page-14-0"></span>Pressing function key <F7> [Program ident.] a request is displayed to move the cursor to the desired NC program package of which the program identification is to be displayed. After pressing <Enter>, the selected program's title is displayed. The title can now be modified. **Program Title**

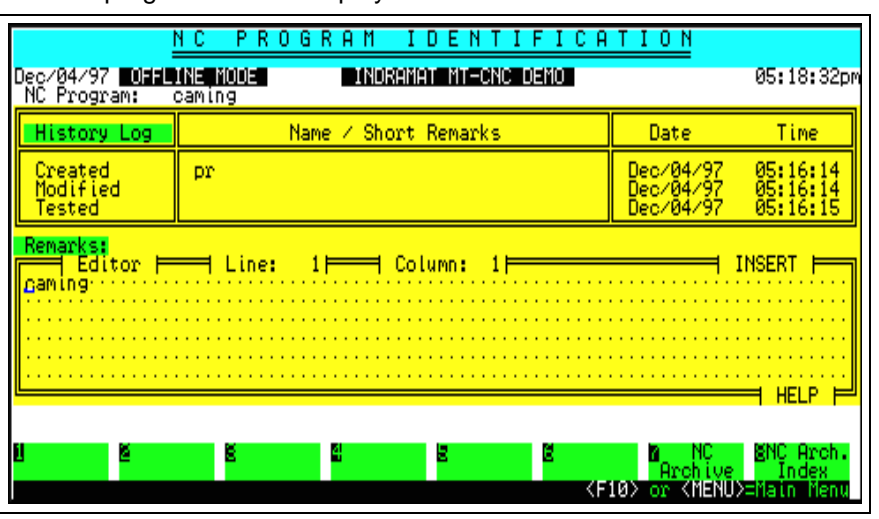

Fig. 2-16: NC program title

### **2.2 Tool Archive**

The tool archive serves a process specific storage of tool lists within the tool list preparation . The Tool List Archive Main Menu is called by pressing function key <F2> [Tool Archive] within the Archiving Main Menu .

| A R.<br>s<br>c.<br>o<br>н<br>U<br>Е<br>п<br>F.<br>Dec/04/97 0111 (N= N001<br>INDRAMAT MT-CNC DEMO       | 05:19:43pm |
|----------------------------------------------------------------------------------------------------|------------|
| Tool List Archive<br>Save Tool Lists via station index<br>1)<br>Load Tool Lists via station index<br>21 |            |
| 3) To Tool List index (search or view remarks)                                                          |            |
| Load<br>Save<br>gToolList<br>в<br>41 O.<br>Tool<br>Arc Index<br>'00<br>l Too l<br>KF10> or KMENU>=Ma    | M.         |

Fig. 2-17: Tool List Archive Main Menu

The following operations are provided within the Tool List Archive Main Menu:

- Load tool list,
- save tool list,
- display archive index of the various disk drives and
- display tool lists.

Provided that the device is split into multiple processes, station select is displayed within the Tool List Archive Main Menu after pressing function key <F1> [Load tool list]. After selecting the process, for which a tool list should be loaded from the archive, an empty index location must be selected via the cursor and then the <Enter> key must be pressed. The index location is now ready for loading. **Load Tool List**

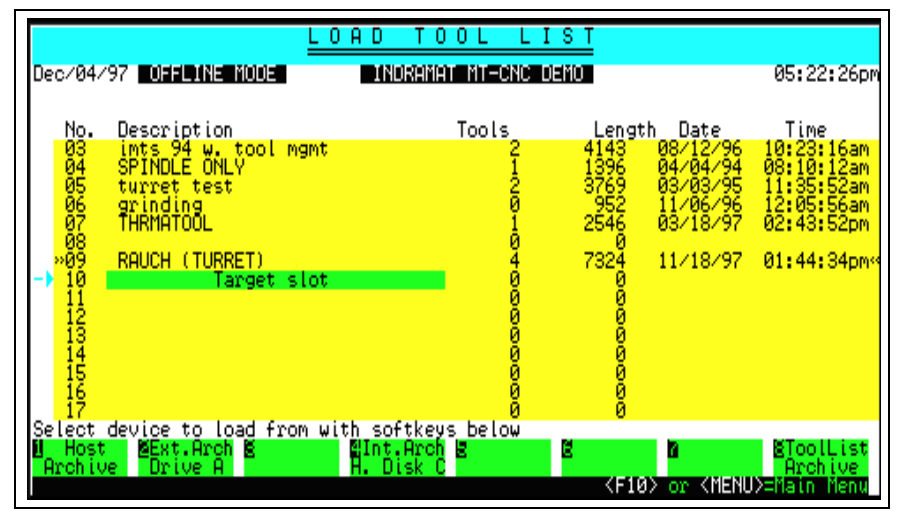

Fig. 2-18: Load tool lists

Various source disk drives are then provided in a new softkey line.

#### **Host archive**

If existing, all available network drives are displayed in a window after pressing function key <F1> [Host archive]. After selecting a drive via the cursor and pressing <Enter>, the available archive index is displayed.

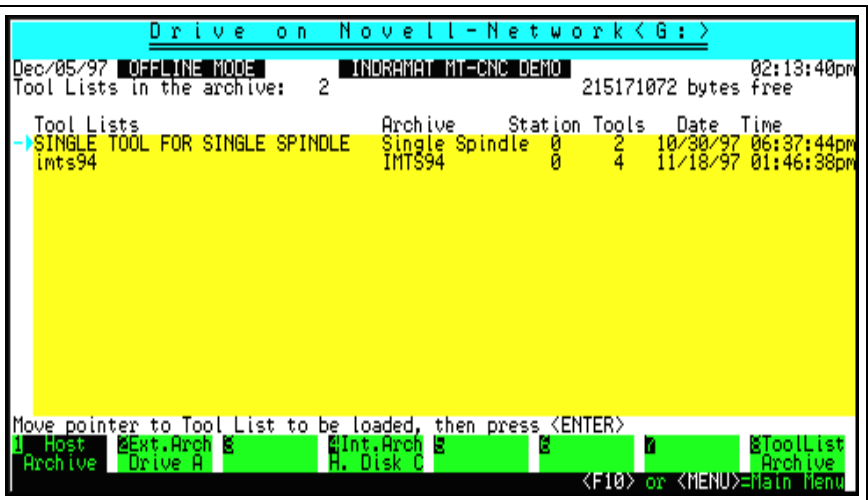

Fig. 2-19: Host archive

Within the archive index, the tool lists are displayed including designation, device designation, process number, number of tools as well as creation date and time. The desired tool list is selected via the cursor and then pressing <Enter>. The retrieval progress is displayed in the bottom line.

#### <span id="page-16-0"></span>**External archive (floppy disk)**

In order to load a tool list from floppy disk, an empty index location, as described in chapter 'Load Tool List' (page 2-10), must be prepared. After pressing function key <F2> [Ext.Arch Drive A] or, if existing, <F3> [Ext.Arch Drive B] a request is displayed to insert the floppy disk containing the archive into the relevant floppy disk drive and to confirm it by pressing <Enter>. The further operating sequence is the same as described for host archive.

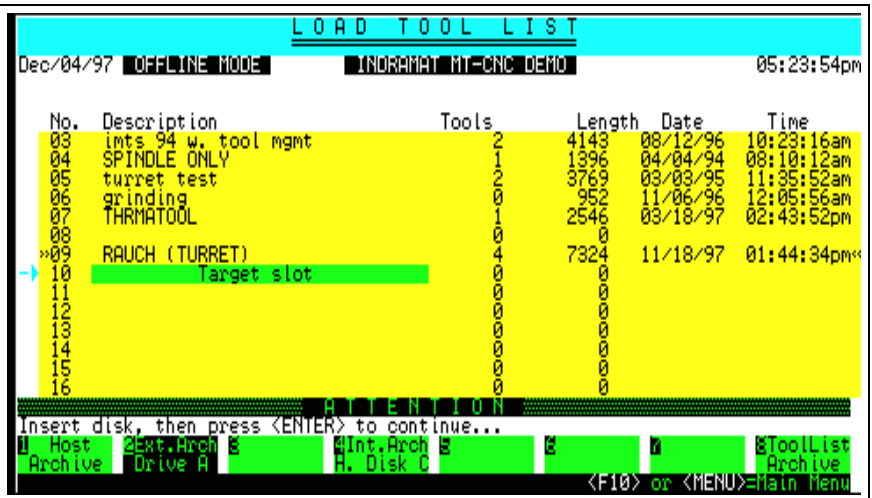

Fig. 2-20: External archive (floppy disk)

**Internal archive (hard disk)**

In order to load a tool list from a hard disk, an empty index location must be prepared as described in chapter 'Load Tool List' (page 2-10). After pressing function key <F4> [Int.Arch H.Disk C] or, if existing, <F5> [Int.Arch H.Disk D], the available archive index is displayed. The further sequence of operation is the same as described for host archive.

### **Store Tool List**

Pressing function key <F2> [Save tool list] within the Tool List Archive Main Menu initiates a tool list to be stored. The operating sequence for internal, external and host archive is in general the same:

- process request (of which process should a tool list be saved?)
- list selection (which tool list should be saved?)
- drive selection (where should the tool list be saved?)
- request for overwriting (if the tool list is already existing within the archive)
- enter device designation
- enter tool list identification ===> execution

After process selection and selection of the tool list to be saved, pressing <F1> [Host archive] opens a window to select the desired network drive if existing. **Host archive**

| S A                                                                                                    | Æ<br>υ<br>o<br>0                                                                            | IS.                                                                                                    |                                                                                                    |
|----------------------------------------------------------------------------------------------------|---------------------------------------------------------------------------------------------|----------------------------------------------------------------------------------------------------|----------------------------------------------------------------------------------------------------|
| Dec/05/97 <b>Udal (Na Nuda</b>                                                                                                    | INDRAMAT MT-CNC DEMO                                                                        |                                                                                                    | 02:14:45pm                                                                                             |
| No.<br>Description<br>SINGLE TOOL FOR SINGLE SPINDLE<br>ints94<br>imts 94<br>w. tool mgmt<br><b>SPINDLE</b><br>ONLY<br>turret test<br>Prinding<br>THRMATOOL                                                                                                    | Tools                                                                                       | Date<br>Length<br>10730797<br>11718797<br>08712796<br>4155<br>7332<br>4143<br>43<br>$\frac{1396}{3769}$<br>04/04/94<br>03/03/95<br>$\frac{11}{93}/\frac{66}{97}$<br>2546 | Time<br>06:37:44pm<br>01:46:38pm<br>10:23:16am<br>08:10:12am<br>11:35:52am<br>12:05:56am<br>02:43:52pm |
| KF: X<br>drive<br>Drive<br>⊓i <k<br>on<br/><math>\langle G_{\rm i} \rangle</math><br/>drive<br/>Drive<br/>Disk<br/>on<br/>KH: I<br/>drive<br/>Drive<br/>on<br/>sk<br/>drive<br/>KI:<br/>Drive<br/>on<br/>.sk<br/>KRE&gt;<br/>drive<br/>(Drive<br/>Disk<br/>on</k<br> | Novell-Network)<br>Novell-Network)<br>Novell-Network)<br>Novell-Network)<br>Novell-Network) |                                                                                                    |                                                                                                    |
| Selecti<br>device to archive to,<br>MExt.Arch M<br>Host<br>Archive<br>Drive                                                                                                    | using softkeys below<br>aint Arch B<br>H. Disk C                                            | 6<br><f10> or <menu>=Main</menu></f10>                                                                                                    | ⊠ToolList<br>Arch ive                                                                                  |

Fig. 2-21: Store tool list

After a drive selection is made, a check is performed to see whether the tool list to be saved is already existing within the archive. If so, the system will prompt for replacement.

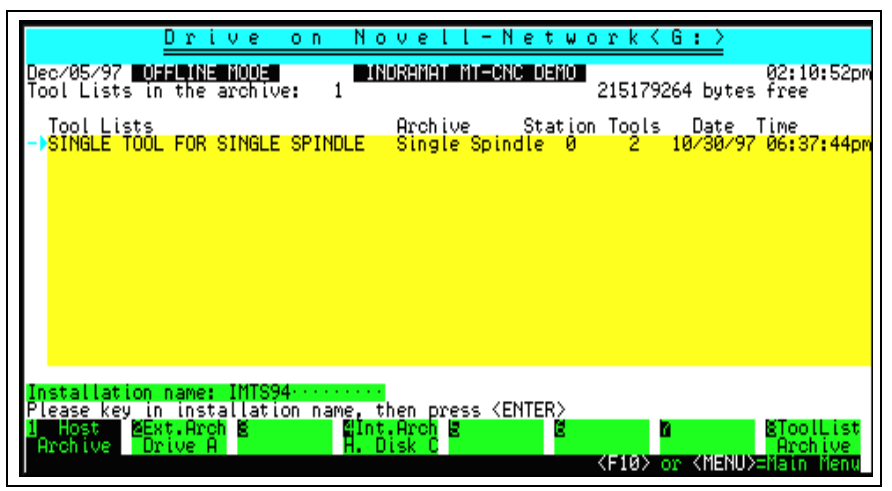

Fig. 2-22: Modify device designation

The tool list identification can now be entered or modified. Pressing the key combination <Ctrl>+<K><D> ends data entry and initiates the copying procedure. The progress of archiving is displayed in the bottom line.

|                                                | s<br>0<br>Dec/05/97 <mark>mohi bore tool for spooring the spot</mark><br>tool list: single tool for single spindle |                                     | 02:09:50pm                       |
|------------------------------------------------|----------------------------------------------------------------------------------------------------|-------------------------------------|----------------------------------|
| History Log                                    | Name / Short Remarks                                                                                               | Date                                | Time                             |
| Created<br>Modified<br>Tested                  | pr                                                                                                    | Dec/05/97<br>Dec/05/97<br>Dec/05/97 | 02:09:41<br>02:09:41<br>02:09:42 |
| Remarks:<br>Editor<br>Spindle                  | 4 Line:<br>∃ Column: 15⊧<br>.                                                                                      |                                     | <b>TNSERI</b><br>HEL P           |
| TRL-K-D><br>Press<br>Host<br>Drive,<br>Archive | in any additional remarks<br>to continue<br>MExt.Arch M<br>dInt.Arch<br>в<br>Đi<br>tsk                             | <f10> or <menu>=Mai</menu></f10>    | l ist<br>ы<br>loo l<br>Archive   |

Fig. 2-23: Tool list identification

The updated archive index is displayed after successful transmission .

#### <span id="page-18-0"></span>**External archive (floppy disk)**

After process request, list selection and drive selection using the function key <F2> [Ext.Arch Drive A] or, if existing, <F3> [Ext.Arch Drive B], a request is displayed to insert a floppy disk into the selected drive and to confirm this by pressing the <Enter> key. The further sequence of operation is the same as described for host archive.

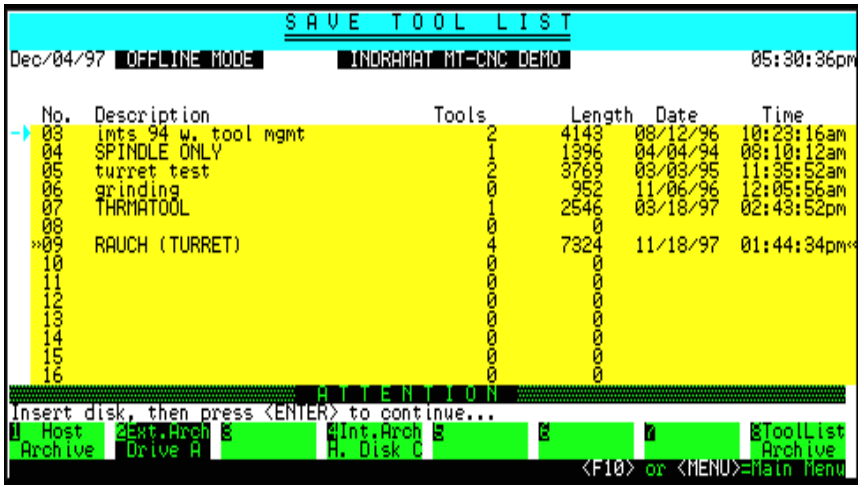

Fig. 2-24: Save tool list - external archive (floppy disk)

**Internal archive (hard disk)**

The internal archive does not differ from the external archive. The only difference is, that there is no request to insert a floppy disk.

#### **Tool List Archive Index**

When pressing <F3> [Tool list arc. index] within the Tool List Archive Main Menu, the archive index of the available drives can be displayed. Within the archive index, index entries can be deleted, tool lists can be searched and the tool list identification can be displayed and modified.

**Erase tool list**

When pressing function key <F1> [Delete tool list], a request is displayed to move the cursor to the tool list to be deleted and to select it by pressing <Enter>. Deleting the tool list needs to be confirmed.

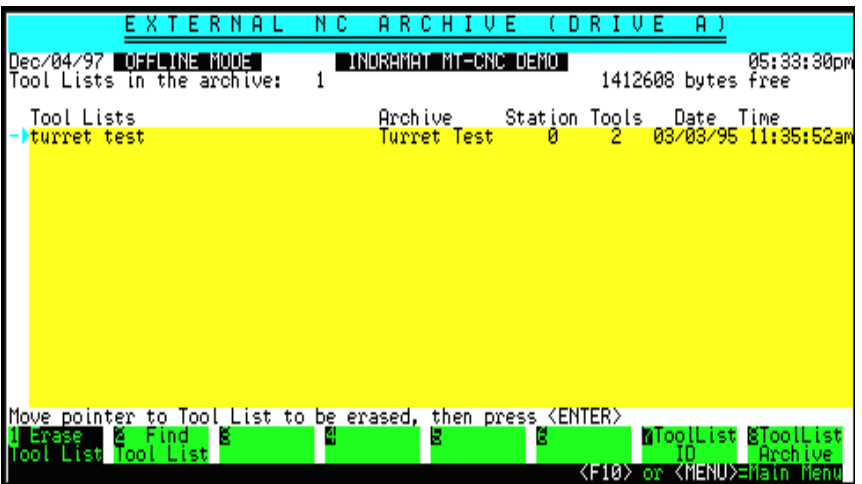

Fig. 2-25: Erase tool list

A tool list designation to be searched can be entered at the bottom line after pressing <F2> [Find tool list]. A part of the character string is sufficient as a search criteria. The search function is case sensitive. After a successful search, the cursor is located at the relevant tool list. **Find tool list**

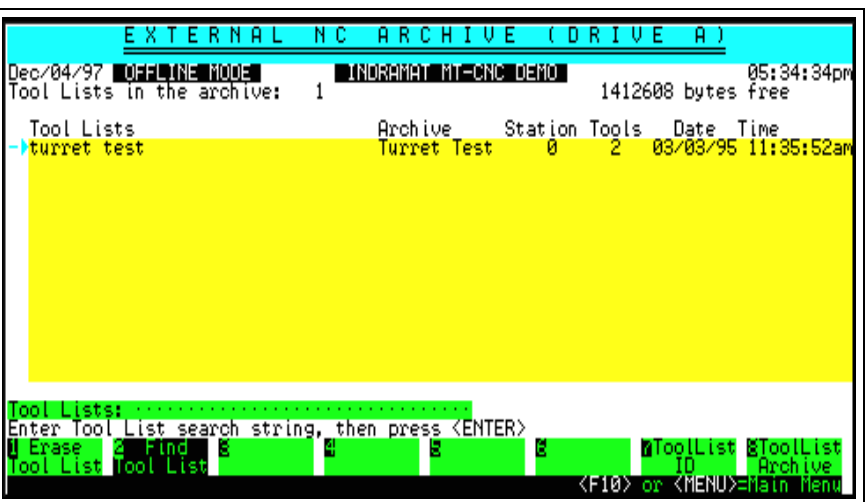

Fig. 2-26: Search tool list

**Tool list file name**

After pressing function key <F7> [Tool list ID] a request is displayed to move the cursor to the tool list, whose title is to be displayed. The selected tool list title is displayed after pressing the <Enter> key. The title can now be modified.

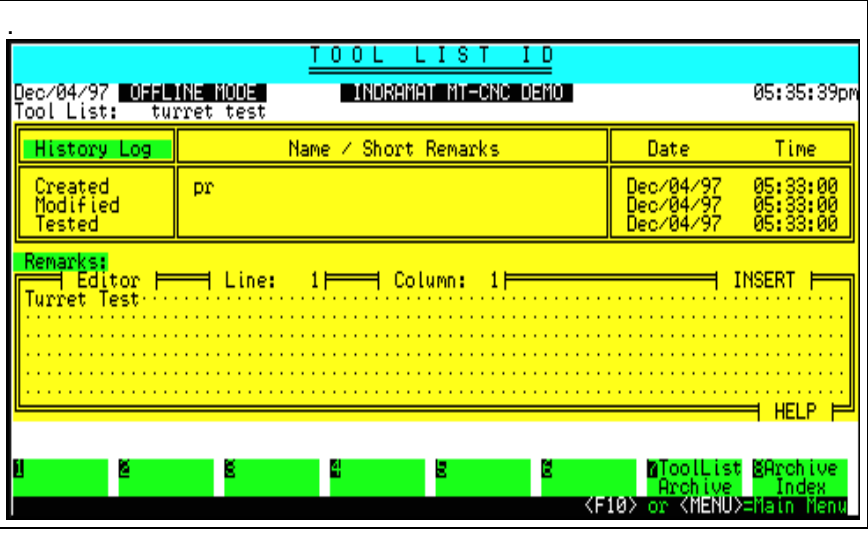

Fig. 2-27: Tool list ID

### <span id="page-20-0"></span>**Tool List Index**

The tool list preparation's tool list index of the various processes can be displayed when pressing function key <F4> [To tool list]. After process selection via the cursor and pressing <Enter>, the available index is displayed. A new softkey line now provides the functions described above like <F1> [Load tool list], <F2> [Save tool list] and <F3> [Tool list archive].

| Dec/04/97 OFFLINE MODE                                                     | 0                                                        | s<br>n | R<br>я<br>s<br>INDRAMAT MT-CNC DEMO | n                                                                                      | Й                                                                                                    | 05:37:45pm                                                                                                    |
|----------------------------------------------------------------------------|----------------------------------------------------------|--------|-------------------------------------|----------------------------------------------------------------------------------------|----------------------------------------------------------------------------------------------------|----------------------------------------------------------------------------------------------------|
| <u>Description</u><br>ints 94<br>turret test<br>arinding<br>RAUCH (TURRET) | ŠIÑĞLE TOÖL FOR SINGLE SPINDLE<br>ints94<br>w. tool mgmt |        | Tools<br>4888888                    | Length<br>4155<br>7332<br>4143<br>13969<br>3769<br>9562<br>2546<br>Й<br>7324<br>000000 | Date<br>10730797<br>11/18/97<br>08/12/96<br>04/04/94<br>03/03/95<br>11/06/29<br>03/18/97<br>11/18/97 | <u>Time</u><br>06:37:44pm<br>01:46:38pm<br>10:23:16am<br>08:10:12am<br>11:35:52am<br>12:05:56am<br>02:43:52pm<br>01:44:34pm |
| Load<br>Save<br>'oo l<br>'oo l<br>st                                       | gToolList<br>4<br>Index<br>Arc.<br>st                    |        | e<br>R                              | $\langle$ F10 $\rangle$                                                                | or <menu>=Main</menu>                                                                                | ⊠ToolList<br>Arch ive<br>-men                                                                                               |

Fig. 2-28: Tool list for station 0

### **2.3 MT-CNC/MTC200 Backup/Restore**

By using the MT-CNC/MTC200 Backup/Restore function in conjunction with the data read (PC  $\Rightarrow$  MT-CNC) and data write (MT\_CNC  $\Rightarrow$  PC) function (see chapters 2.4, page 2-17 and 2.5, page 2-17) it is possible to store the active MT-CNC/MTC200 specific user data stored on the PC as well as the active CNC data after the data read (PC  $\Rightarrow$  MT\_CNC) of the available device (ANLAGE). The Backup/Restore function is called via <F3> [MT-CNC archive] within the Archiving Main Menu.

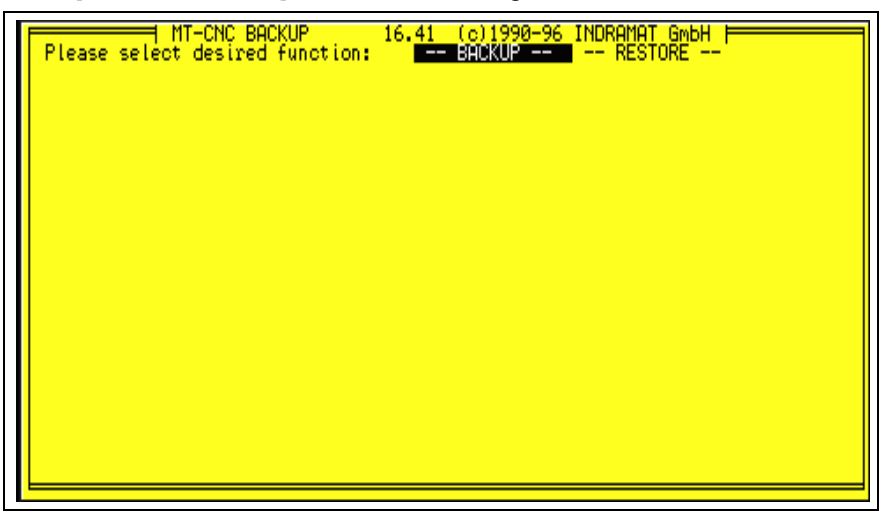

Fig. 2-29: MT-CNC/MTC200 Backup/Restore

### <span id="page-21-0"></span>**Backup**

A window for drive selection is displayed after the backup function was selected in the screen shown above. All available drives including network drives are displayed. After selecting the drive using the cursor and pressing the <Enter> key, the required disk space is estimated and displayed. In case of floppy disk drives, also the number of required floppy disks is estimated and displayed.

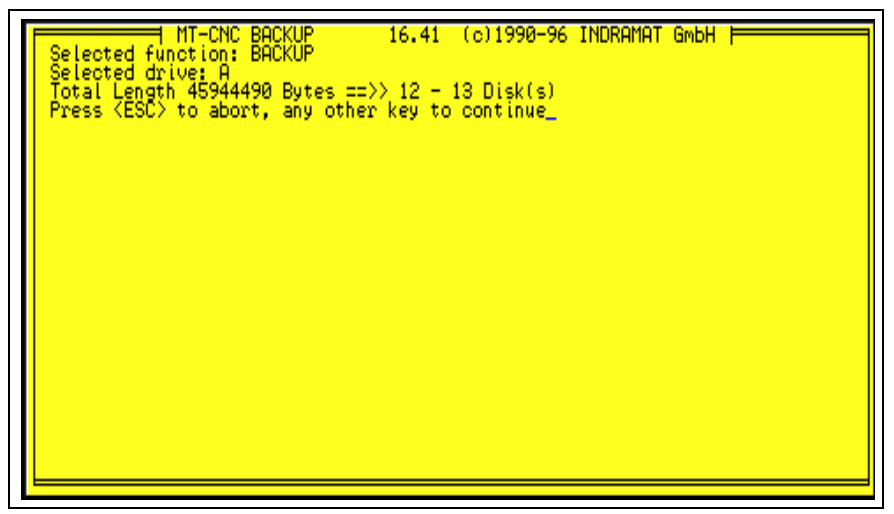

Fig. 2-30: MT-CNC/MTC200 Backup

The backup procedure is initiated by pressing the <Enter> key. If a floppy disk still contains data, it is prompted for formatting. All data on the floppy disk will be lost.

### **Restore**

When executing the restore function, all existing MT-CNC/MTC200 user data on the PC disk drive is overwritten. Therefore a warning is output after selecting the restore function.

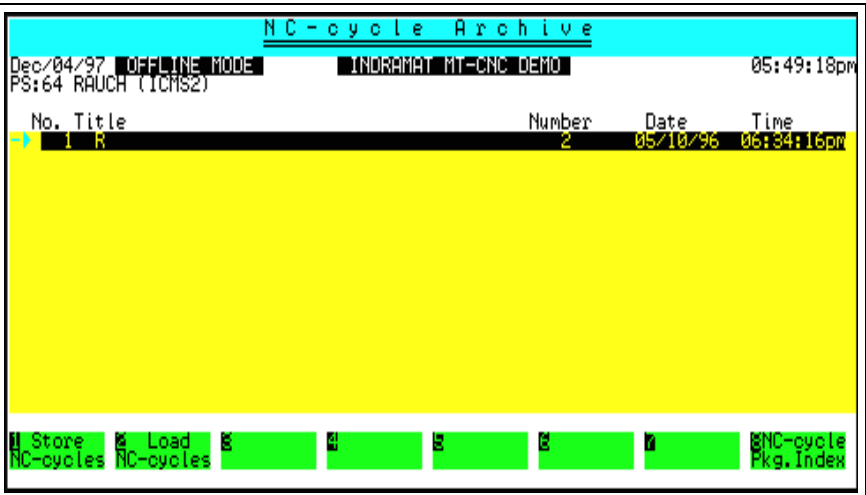

Fig. 2-31: Restore

After selecting the source drive and confirmation by typing  $\langle Y \rangle$ , the restore procedure is initiated by pressing the <Enter> key. <Esc> interrupts the restore function.

**Note**: Interruptions during the restore process will result in incomplete data on the selected disk drive and prevent the user interface software from functioning.

# <span id="page-22-0"></span>**2.4 Restore NC Data (into MT-CNC/MTC200)**

In this context, the following data is comprised as NC data:

- − NC events
- − NC variables
- − D corrections
- − active tool lists
- − offset data memory A and B
- − status of PLC retain variables
- − machine data

All above data once saved is transferred into MT-CNC/MTC200 by pressing function key <F6> [NC-Data  $\Rightarrow$  MT-CNC]. Transferring only single items listed above is also possible, because it is prompted for overwriting.

| Dec/05/97                                                                                                 | ARCH<br>ING<br>я<br>υ<br>INDRAMAT MT-CNC DEMOT                                                                                                    | MEN<br>04:30:25pm                                                              |
|----------------------------------------------------------------------------------------------------|----------------------------------------------------------------------------------------------------|--------------------------------------------------------------------------------|
| * NC-ARCHIVE<br>$\frac{1}{\sqrt{2}}$ TOOL ARCHIVE<br>۰<br>* MT-CNC ARCHIV<br>PAGE No.: 0001:001:0002:0000 | DATA : RESTORE   <br>Restore MC-Event Status<br>Restore NC-Variable Data<br>Restore D-correction values<br>Restore Tool List(s)<br>Offset Table Data<br>Restore<br>00L ARCHIVE   Restore SPS Retain Data<br> Archive_and Restore Machine Data<br>– Archive and retrieve all<br>user defined data<br>Restore Machine Data <b>i</b> f | Setup Lists)                                                                   |
| 1001<br>Archive<br>Archive<br>CTRL>=Additional                                                            | R.<br>Arch ive<br>ctions                                                                                                    | ٥<br>Men <sub>v</sub><br>Main<br>or <menu>=Main<br/><f10><br/>mer</f10></menu> |

Fig. 2-32: NC-data  $\Rightarrow$  MT-CNC/MTC200

# **2.5 Save NC Data (from MT-CNC/MTC200)**

Active NC data (as listed in section 2.4) can only be saved using the backup function if it had been read prior from the MT-CNC/MTC200. Reading the current NC data from MT-CNC/MTC200 is initiated by pressing <Ctrl>+<F6> [NC-Data  $\Leftrightarrow$  MT-CNC] in the Archiving Main Menu (see chapter 2.4, page 2-17). Item by item it is promoted for overwriting eventually existing data sets on the hard drive.

## <span id="page-23-0"></span>**2.6 Menu- and Softkey Structure**

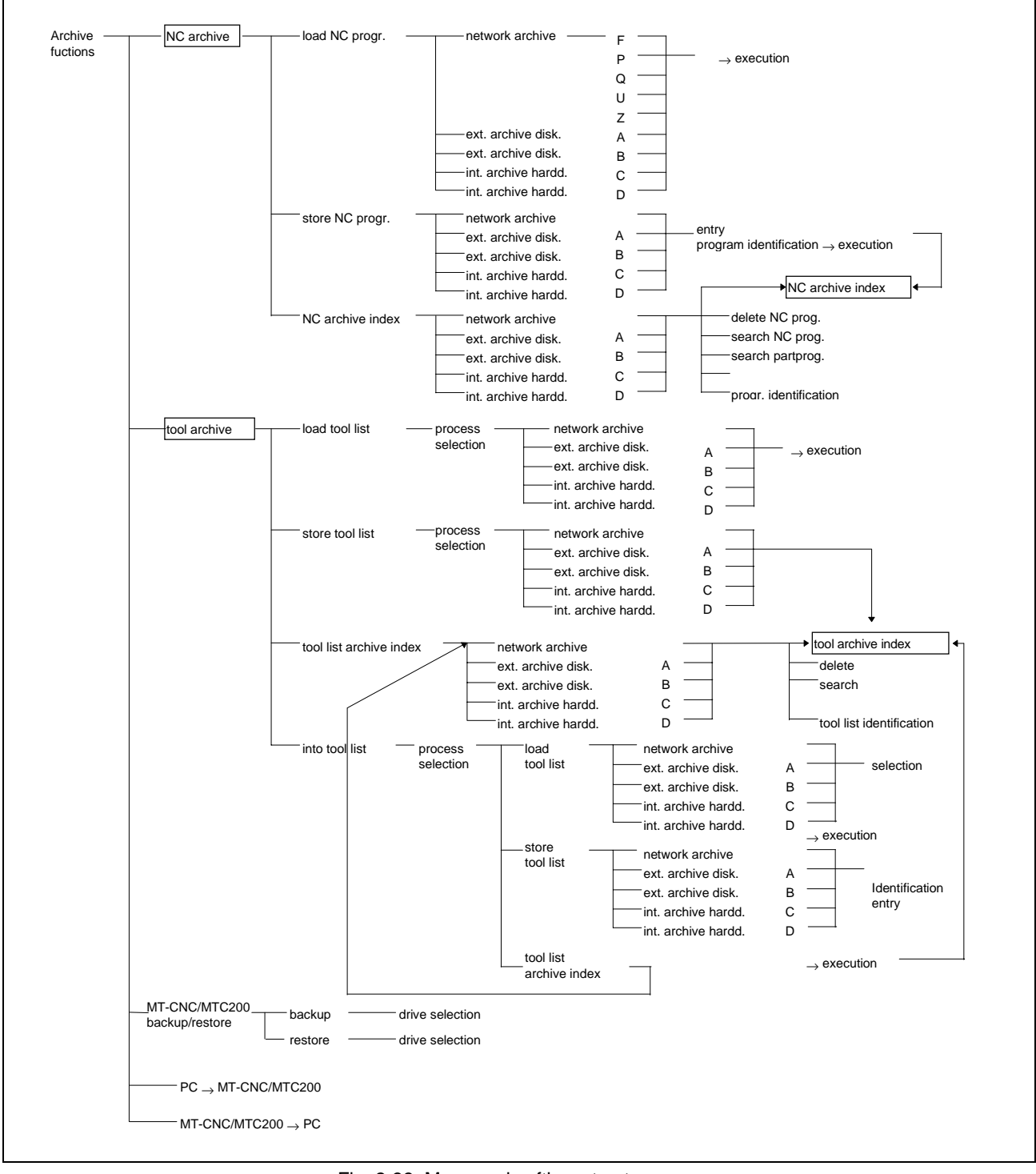

Fig. 2-33: Menu and softkey structure

# <span id="page-24-0"></span>**3 Additional Archive Functions**

There are additional archive functions existing within the individual menu items which may substitute a global, time consuming backup.

### **3.1 NC Cycle Archive**

The cycle archive function is included in the cycle handling. The cycle handling is called via NC program handling by pressing key combination <Ctrl>+<F7> within the NC preparation memory.

### **Archive**

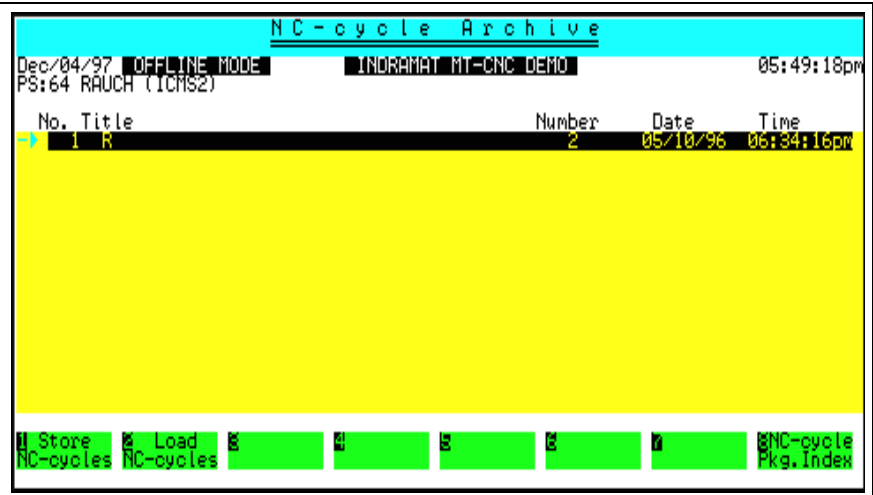

Fig. 3-1: NC cycle archive

The archive function enables NC cycle packages to be stored and loaded. By pressing key combination <Ctrl>+<F5>, the archive function is called and a new softkey line containing

- <F1> [Store NC cycles]
- <F2> [Load NC cycles]

is offered.

After pressing function key <F1> [Store NC cycles], a file selection window is displayed (target directory). This window consists of a file selection and a data input line. The directory entry can be edited in the data input line. The target drive and directory can be selected in the file selection window using the cursor and by pressing <Enter>. **Store**

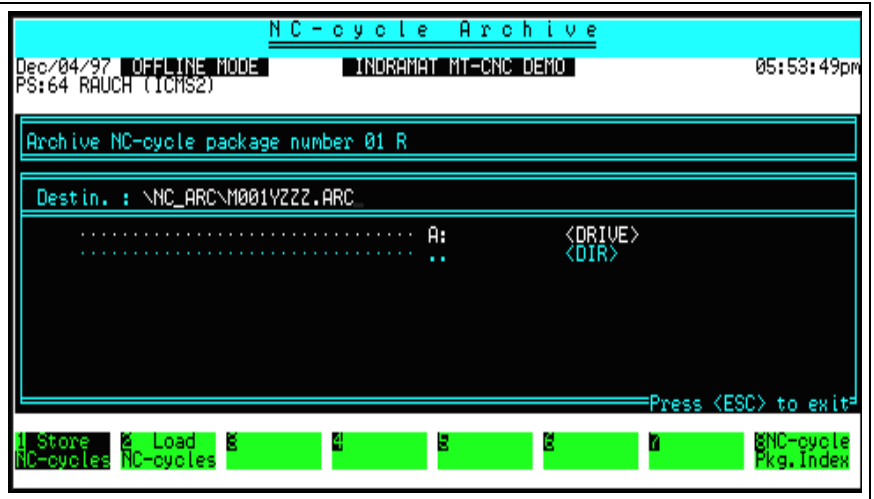

Fig. 3-2: Store NC cycle package

**c:\nc\_arc\\*.arc** is given as default drive and directory.

It can be toggled between the two windows by pressing the <Tab> key. Storing the NC cycle package is initiated by pressing the <Enter> key.

After pressing <F2> [Load NC cycles], an empty index location between 1 and 99 as well as a title entry is requested in the bottom line. **Load**

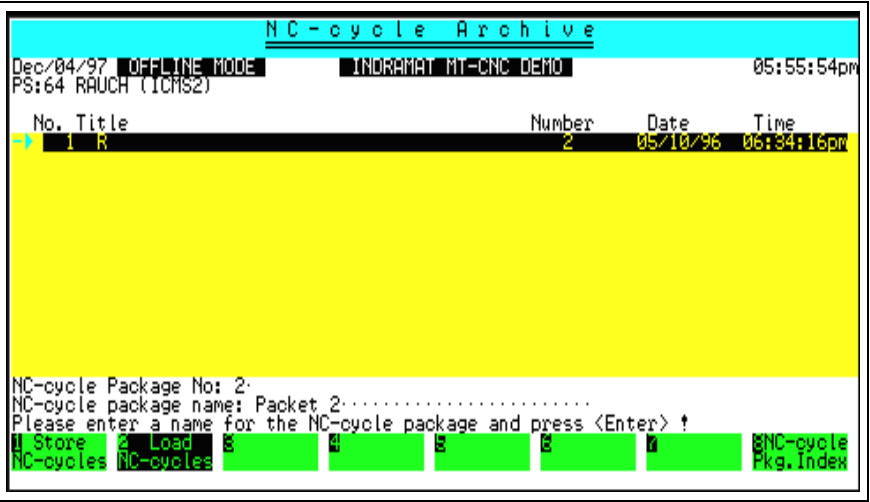

Fig. 3-3: NC cycle archive, Load

When data entry is completed by pressing the <Enter> key, a file selection window is displayed (source directory).

This window consists of a file selection and a data input line. The source drive, directory and file name can be directly input in the data input line. Within the file selection window, the desired file can be selected via the cursor and by pressing the <Enter> key.

<span id="page-26-0"></span>

| N C – o y o L e<br>Archive<br>INDRAMAT MT-CNC DEMO                                                                                                    | 05:57:08pm                                                 |
|----------------------------------------------------------------------------------------------------|------------------------------------------------------------|
| Restore NC-cycle Package number 02 Packet 2                                                                                                    |                                                            |
| : \NC_ARC\*.ARC<br>Source                                                                                                    |                                                            |
| A:<br><drive><br/>. .<br/>70335 16:07:97 0:6<br/>37169 -4:12:96 5:9<br/>11727 18:12:96 8:0<br/>ncprg001.arc<br/>ncprg002.arc<br/>ncprg003.arc<br/>137169<br/>-- 11727</drive> |                                                            |
| Store<br>в<br>ь<br>.oac<br>NC-cycles<br>C—cucles                                                                                                    | Press (ESC) to exit <sup>a</sup><br>⊠NC-cycle<br>Pkg.Index |

Fig. 3-4: NC cycle archive, Load

**c:\nc\_arc\\*.arc** is given as default.

It can be toggled between the two windows by pressing the <Tab> key. The reading process is initiated by pressing the <Enter> key.

### **3.2 Parameter Archive**

The parameter archive is called by pressing key combination <Ctrl>+<F4> within menu item 5 (Parameter). A new softkey line is displayed containing softkeys for loading and storing a parameter set.

#### **Load Parameter Set**

An empty index location between 1 and 99 is request at the bottom line after pressing <F1> [Load Params]. A window is displayed in which source drive, directory and filename of the archive file can be entered. The hard disk drive designation where the MUI is installed, directory ..\PAR\_ARC and extension \*.PAR are given as default.

Data entry is terminated by pressing the <Enter> key and the selected parameter set is read into the index.

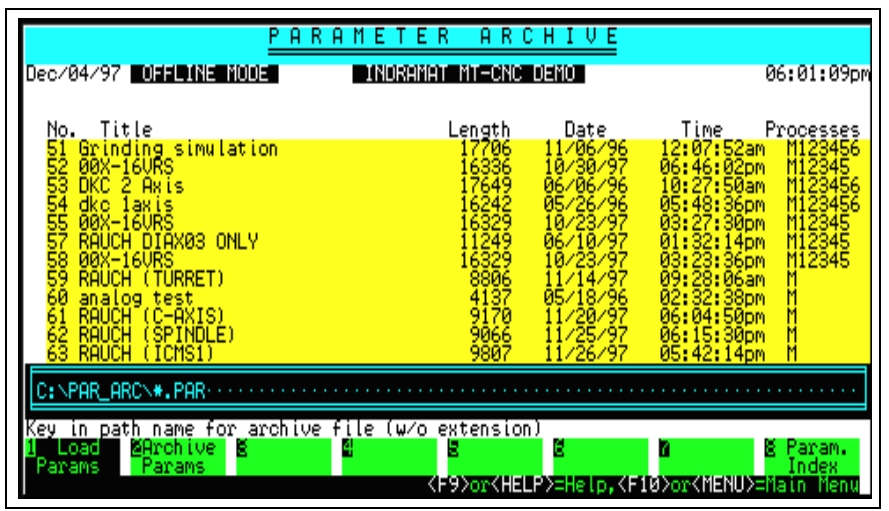

Fig. 3-5: Load parameter set

### <span id="page-27-0"></span>**Archive Parameter Set**

When pressing <F2> [Archive Params], a request is displayed to move the cursor to the parameter set to be archive. After selection by pressing <Enter>, a window is displayed to input the target drive, directory and filename. Like when loading, C(D):\PAR\_ARC\\*.PAR is offered as default.

It is prompted for overwriting, if the same filename already exists within the archive.

| R<br>P.<br>я<br>R<br>TER<br>с<br>Έ<br>R.<br>Ε<br>м<br>н<br>U.<br>я.<br>Ι.<br>Dec/04/97 <b>UDIENGE NUDE</b><br>INDRAMAT MT-CNC DEMOT                                                                                                    |                                                                                                    |                                                                                                    |                                                                                                    | 06:03:15pm                                                                         |
|----------------------------------------------------------------------------------------------------|----------------------------------------------------------------------------------------------------|----------------------------------------------------------------------------------------------------|----------------------------------------------------------------------------------------------------|------------------------------------------------------------------------------------|
| Title<br>No.<br>თდად დიდიდიდის სა<br>Grinding simulation<br>00X-16URS<br>DKC 2 Axis<br>dko Iaxis<br>00X-16VRS<br>dko<br>RAUCH DIAX03 ONLY<br>00X-16URS<br>RAUCH (TURRET)<br>analog<br>test<br>RAUCH<br>(C-AXIS)<br><b>RAUCH</b><br>(SPINDLE)<br><b>RAUCH</b><br>(TCMS1) | <u>Length</u><br>17706<br>1633649<br>1764942<br>16242<br>16329<br>16329<br>16329<br>1770<br>9066<br>9067 | Date<br>11/06/96<br>10/30/97<br>86/86/96<br>05/26/96<br>10/23/97<br>06/10/97<br>10/23/97<br>11/14/97<br>05/18/96<br>11/20/97<br>11/25/97<br>11/26/97 | Time<br>12:07:52am<br>06:46:02pm<br>10:27:50am<br>05:48:36pm<br>03:27:30pm<br>03:22:14pm<br>03:23:36pm<br>03:23:06am<br>02:32:38pm<br>06:04:50pm<br>06:15:30pm<br>05:42:14pm | Processes<br>M123456<br>M12345<br>M123456<br>M123456<br>M12345<br>M12345<br>M12345 |
| C:NPAR_ARCNTEST.PAR<br>archive file (w/o<br>for<br>path<br>name<br>LD.<br>ĸ<br>Load<br>⊠Archive<br>Params<br>Params                                                                                                    | extension)<br>6<br><f9>or<help>=Help,<f10>or<menu>=Main</menu></f10></help></f9>                         |                                                                                                    | в                                                                                                    | Param.<br>Index<br>-Ment                                                           |

Fig. 3-6: Archive parameter set

# <span id="page-28-0"></span>**3.3 Oscilloscope Function**

### **Archive**

The following functions are available within this menu field:

- Store measuring data sets,
- load measuring data sets
- delete measuring data sets
- external archive for measuring data sets
- Overview of existing measuring data sets

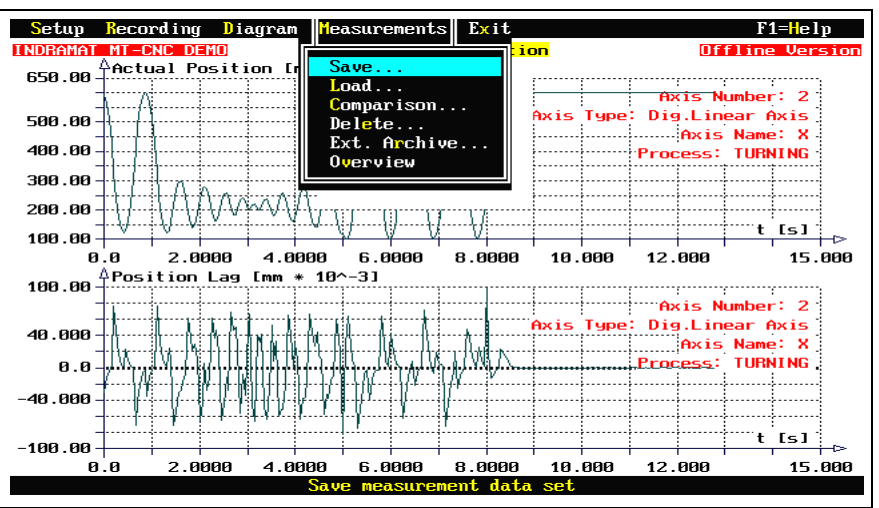

Fig. 3-7: Menu item 'Measurements'

**Storing the measuring data sets**

Existing measuring data is stored as a measuring data set. A measuring data set once stored can be reloaded and evaluated at any time.

#### 1<sup>st</sup> step

A memory location consisting of an index number between 0 and 99 must be assigned to the data set as a denotation.

 $2^{nd}$  step

Enter measuring data set designation (max. 40 characters).

#### $3<sup>rd</sup>$  step

Enter comment for the measuring data set (max. 6 lines). Terminate entry by pressing <Ctrl>+<Enter> or <Ctrl>+<K><D>.

The following message is displayed if the memory location is already used:

Data set already exists !

After confirming this statement by pressing the <Enter> key, the following message is displayed:

Do you want to overwrite data set no. .. ? (Y/N)?

This question must be answered 'Y' or 'N' and confirmed by pressing the  $\epsilon$ Enter> key. The entry  $(Y/N)$  can be cleared by pressing the <Backspace> key.

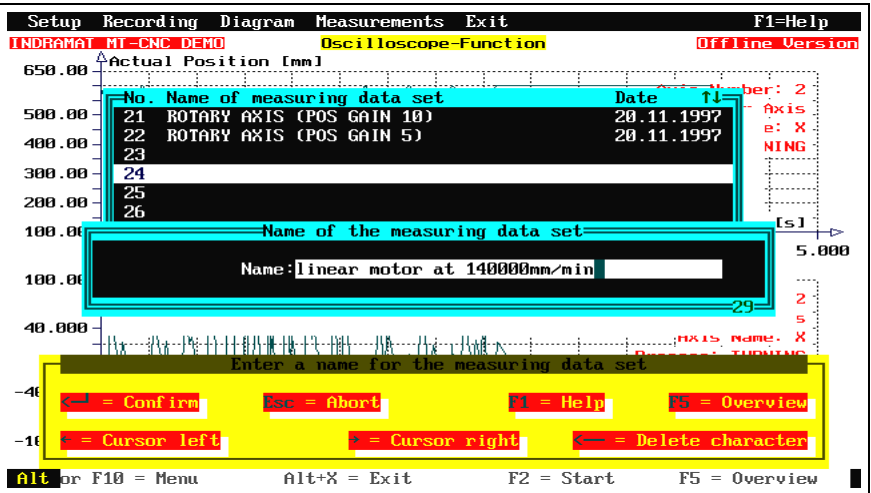

Fig. 3-8: Saving the measuring data set

#### **Loading the measuring data sets**

This menu item facilitates measuring data set selection in order to load and evaluate the data set.

#### 1<sup>st</sup> step

Select measuring data set via <Cursor up> ,<Cursor down> keys and pressing the <Enter> key.

 $2^{nd}$  step

The measuring data's comment is displayed. Loading the measuring data set is continued by pressing the <Enter> key.

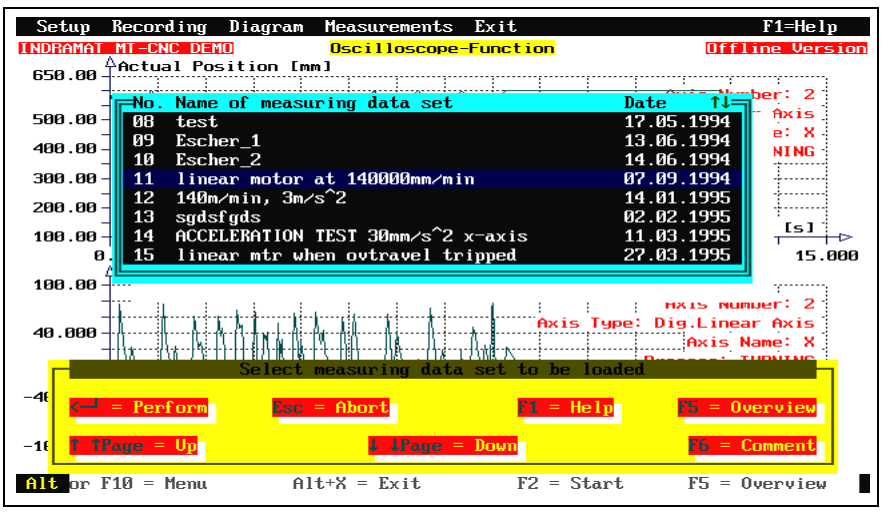

Fig. 3-9: Loading the measuring data set.

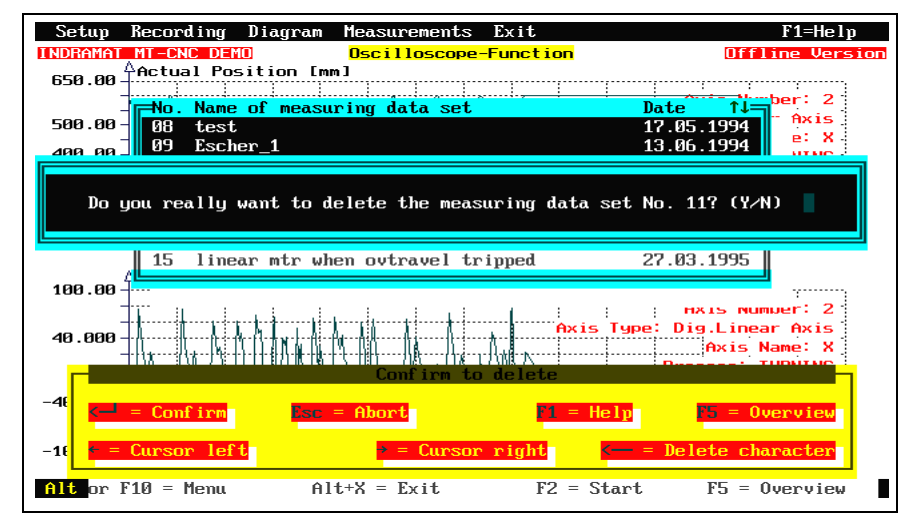

Fig. 3-10: Deleting the measuring data set

#### **Deleting the measuring data set**

1<sup>st</sup> step

Select the measuring data set to be deleted. Confirmation is performed by pressing the <Enter> key.

 $2^{nd}$  step

The following question is displayed:

Do you really want to delete data set no. .. (Y/N) ?

This question must be answered 'Y' or 'N' and confirmed by pressing the  $\epsilon$ Enter> key. The entry  $(Y/N)$  can be cleared by pressing the <Backspace> key.

**External archive for measuring data sets** Within this dialog window it can be switched to an external archive of measuring data sets stored on floppy disk or the internal archive can be stored onto floppy disk.

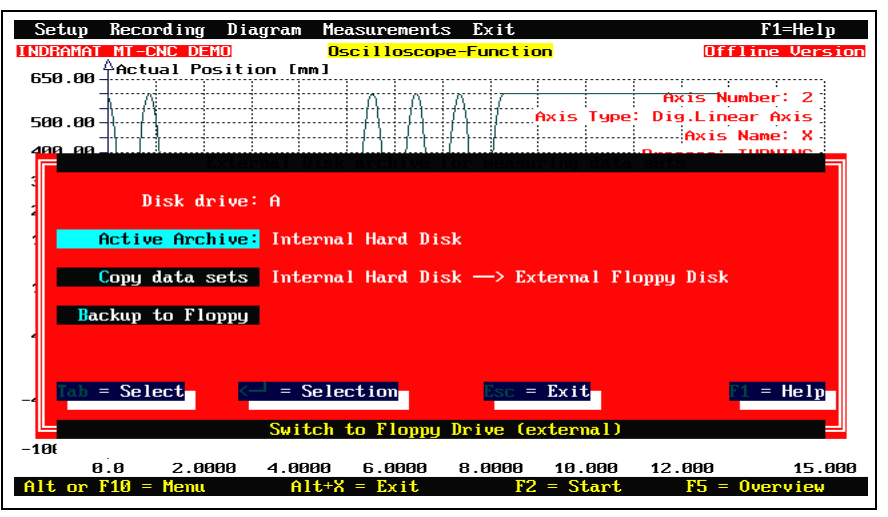

Fig. 3-11: Dialog window 'External archive for measuring data sets'

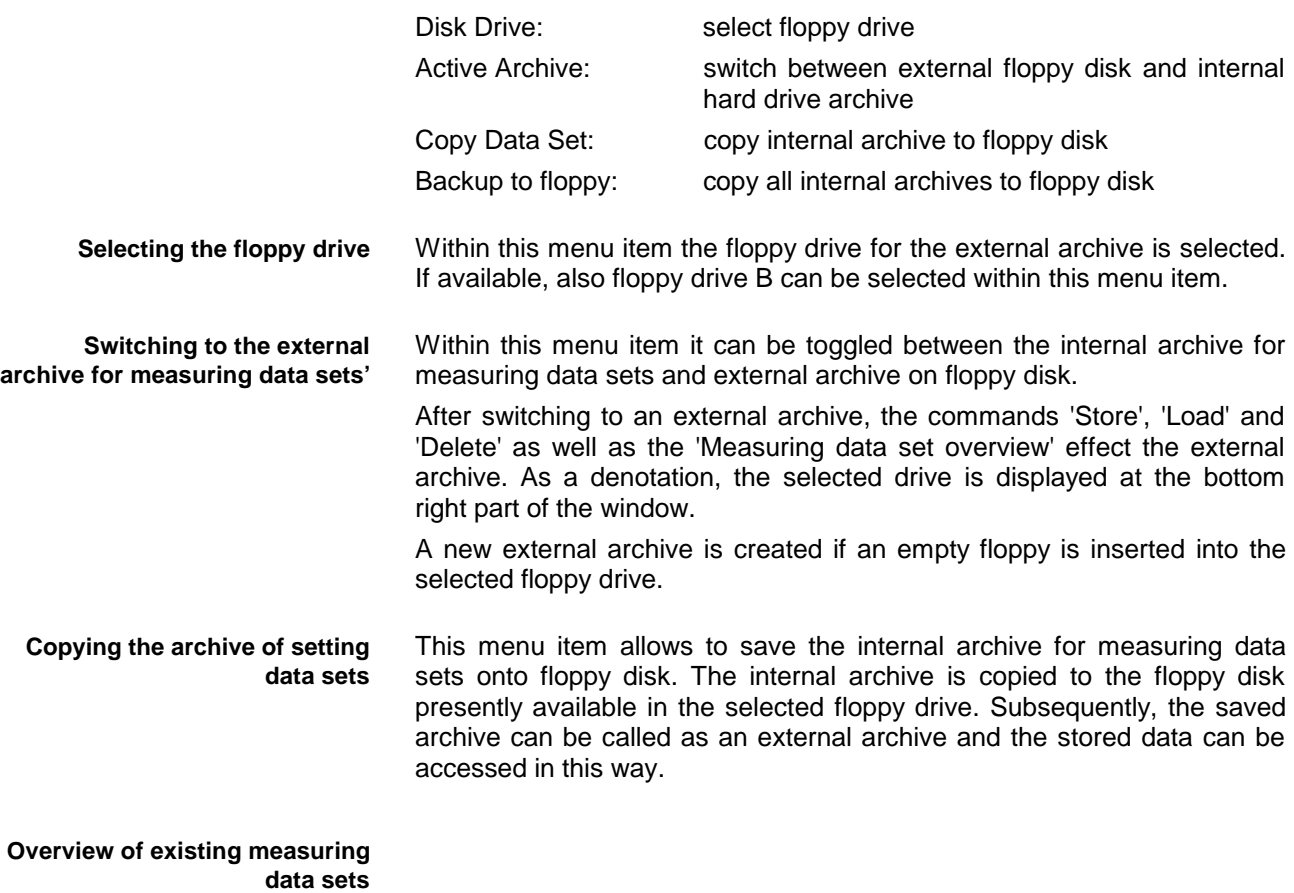

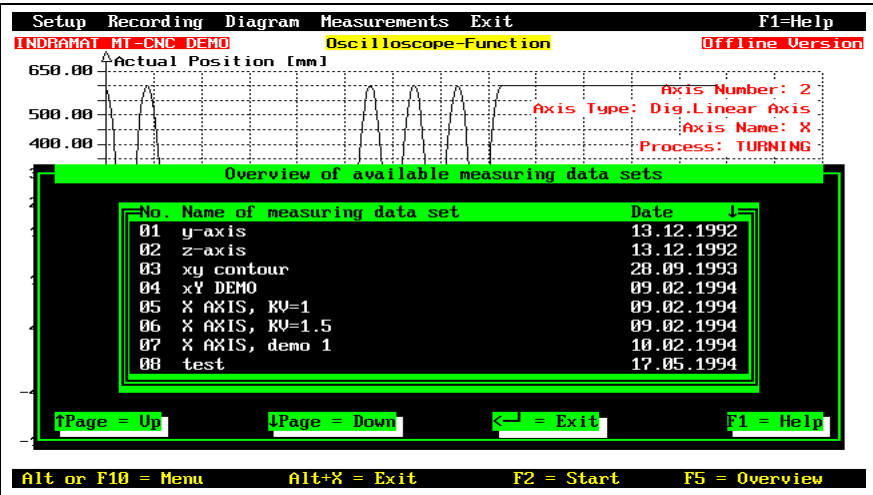

Fig. 3-12: Overview of existing measuring data sets

The overview informs about existing measuring data sets. By pressing <Page up> and <Page down> keys further pages of the overview can be selected.

# <span id="page-32-0"></span>**3.4 SPS Programming System**

### **File Deposit**

This menu item includes the archive of individual files. These are programs (PR), function blocks (FB), functions (FK) and data types (TY). It is differentiated between:

- 'internal deposit, i.e. within the MT-CNC/MTC200 path structure
- 'external deposit, i.e. archive on external storage media (floppy disk, hard disk, network drive)

In addition to this, the menu item 'Project' contains the possibility to archive an entire project (program including used FB/FK/TY...).

#### **Internal File Deposit**

Using the entire MT-CNC system it is possible to operate multiple controls (device 0 ... 15) interconnected. If a device's files should be used in another one at the same time, they must first be copied to a location accessible for all devices. The 'archive' represents this location.

The user must select 'device A' within the MUI, call the SPS programming system and store the required files into the archive. After this, 'device B' must be selected within the MUI and the SPS programming system must be called again. Now the required files can be loaded from the archive. ('A' and 'B' represent a device number between 0 and 15).

A second application of the archive is to use it as a kind of a library, where all worthy files are stored.

The following functions are supported:

In a selection window, the files belonging to the selected device are offered (PR/FB/FK/TY). **Deposit:**

> The required file is selected via the cursor and stored into the archive after pressing the <Enter> key.

- In a selection window, the files contained within the archive are offered (PR/FB/FK/TY). The file marked by the cursor is picked up for the selected device after pressing the <Enter> key without being loaded. **Load:**
- In a selection window, the files belonging to the selected device are offered (PR/FB/FK/TY). The file marked by the cursor is deleted after pressing the <Enter> key. **Erase:**

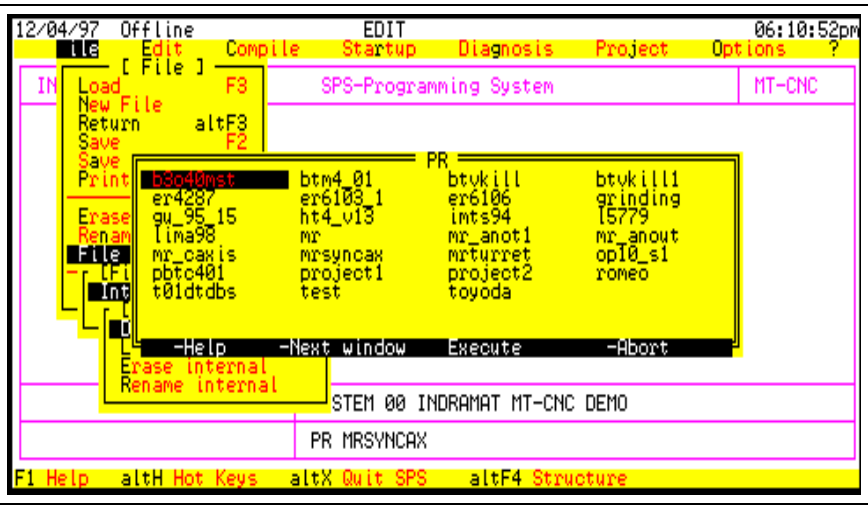

Fig. 3-13: Internal archive

**External File Archive**

**External archive**

The 'external archive' provides the possibility to store the momentarily loaded file onto external storage media (floppy disk, hard disk or network drive). In this way, the file can be carried from one PC to another via floppy disk or network drive. The target drive must be entered.

The archive is located under:  $DR:\ps_arc\.\dots$ 

If this path is not being found on the required drive, an attempt is made to create this path. (On a network drive, the rights must be considered!)

- <span id="page-33-0"></span>Using 'Get file, external', a file located on the drive (PR/FB/FK/TY) can be taken over into the SPS programming system. The currently loaded working file remains loaded. **Get file, external**
- By using 'Delete file, external', the desired file on the drive can be deleted. The drive designation and the required file name can be directly entered, selected via selection window or picked up from the history list. **Delete file, external**
	- The function 'Store' and 'Delete' ' are possible in all operating modes (Edit-/Display-/Status). **Store and Delete**
		- Function 'Get' must be **prohibited** during status display, because function blocks or functions used by the active SPS program may be overwritten. **Get**

If the file size of the file to be archived exceeds the available disk space, it is automatically split and stored on multiple floppy disks.

When executing functions 'Get' and 'Delete', floppy disk change is automatically requested.

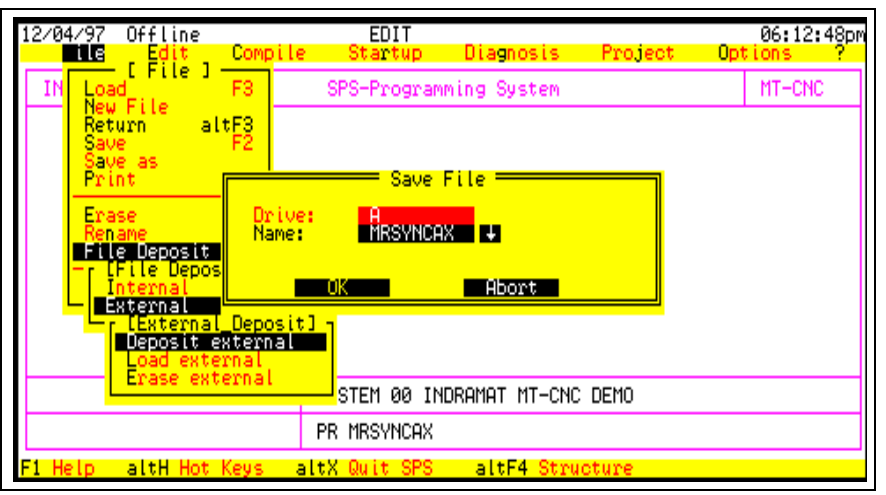

Fig. 3-14: External archive

### **Project Archive**

The 'Project Archive' features the possibility to store all files related to the actual program onto storage media (hard disk, floppy disk, network drive).

The program itself must have been loaded via , for example; function key <F3> or key combination <Alt>+<F4> and must be known. All related function blocks, functions and data types are automatically searched and picked up.

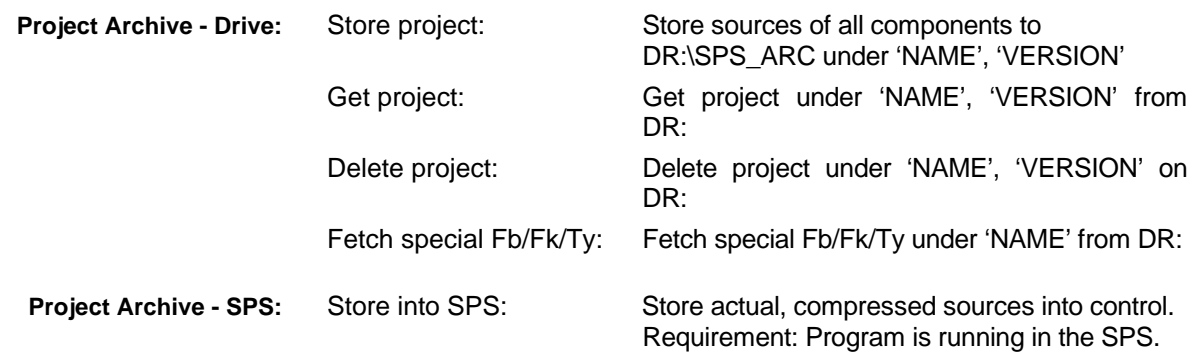

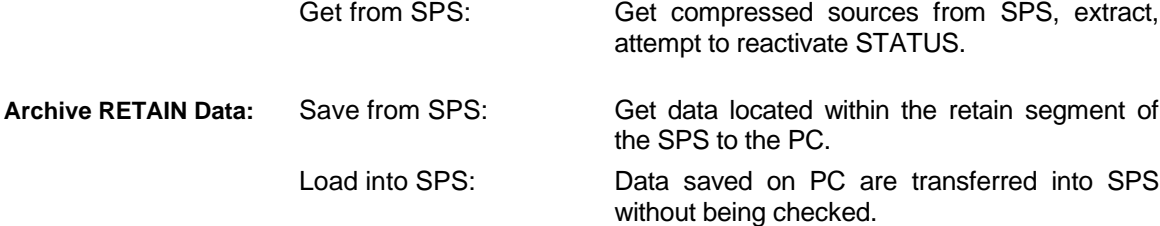

Delete archive: Data saved on PC are deleted.

When carrying out a project archive, the target drive must be specified. The archive takes place under:

**DR:\sps\_arc\...,**

well-tolerated with file archive described in chapter 'External File Archive' (page 3-10). If this path is not being found on the required drive, an attempt is made to create this path. (On a network drive, the rights must be considered!)

The drive and the filename of the file to be stored can be modified. It can be chosen between 'Store source' and 'All', i.e. already compiled components with identical name, print files etc. (Usually 'source' is sufficient, because the rest can be recreated again.)

The functions 'Store' and 'Delete' are possible in both, edit and display mode as well as in status mode. Function 'Get' must be prohibited during status display, because there may be a change of the work file combined with it.

The menu item is extended by 'Fetch special Fb/Fk/Ty'. The special units are useful for the user, but invisible files which can be used like standard user files. (Import ...)

# <span id="page-35-0"></span>**3.5 Custom Display**

### **Archive Functions**

- Global/Archive **Call:**
- There are functions provided to store and archive individual screen files or all files related to a project. Three archive functions are available: 'Archive' (file away), 'Retrieve' from archive and 'Delete' archive. **Functionality**

#### None **Exceptional features:**

#### **Store actual screen file Global menu: Archive functions**

Global/Archive/Archive **Call:**

All archive functions (Archive, Retrieve, Delete) are provided for individual screen files. The archive can be located on any storage medium connected (floppy disk or hard disk). A data input window is displayed for all archive functions. **Functionality:**

> When storing (file away), the currently loaded screen file is stored each time. A comment can be entered, which is stored together with the screen file.

> When getting or deleting, the archive's comment can only be viewed. Besides this, the contents of the archive can be displayed - in this example only one entry. Date and time of the last modification is obvious within this index. In case of only a single screen file, it's date and time can be viewed.

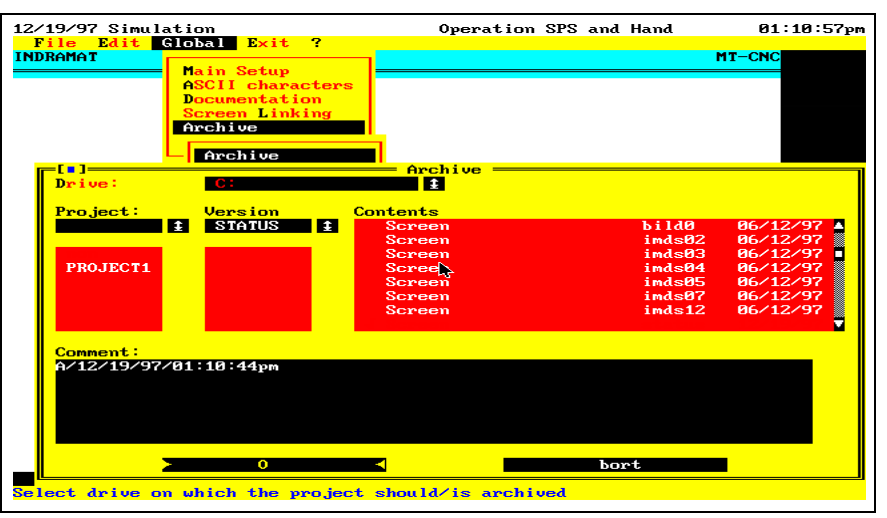

Fig. 3-15: Archive functions input window

**Exceptional features:**

Depending on the archive function selected, some of the fields are not active (not available).

#### **Store all screen files of the entire project Global menu: Archive functions**

Global/Archive/Project **Call:**

All archive functions (Archive, Retrieve, Delete) are provided for all files of the entire project. The archive can be located on any storage medium connected (floppy disk or hard disk). A data input window is displayed for all archive functions. **Functionality:**

An additional level is existing for the project archive. It is differentiated between different versions of a project, i.e. the project can be filed away (archived) in different working states. When storing, the current date is offered within the input window's field 'Version'. However, this date can be modified.

When storing (filing away), all screen files relating to a project are stored each time. A comment can be entered, which is stored together with the project. When getting or deleting, the archive's comment can only be viewed. Besides this, the contents of the archive can be displayed - in this case only one entry. Date and time of the last modification is obvious within this index.

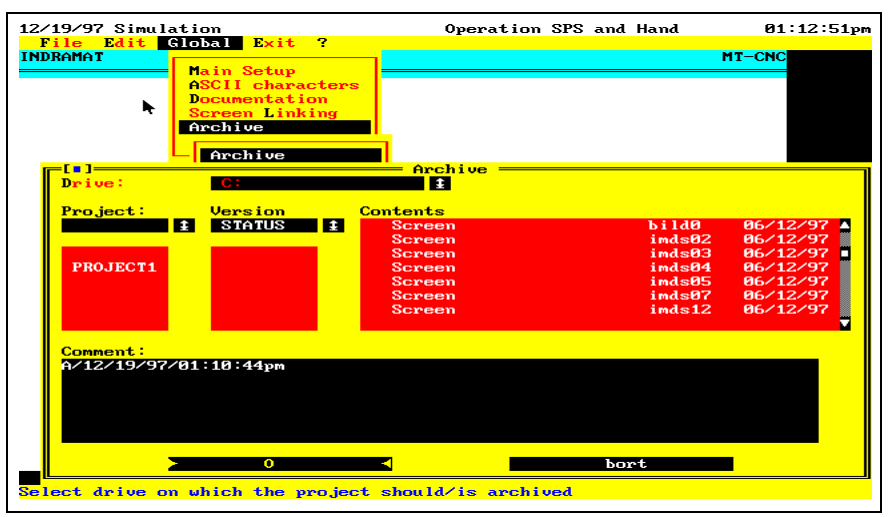

Fig. 3-16: Displaying the index of an existing archive

Depending on the archive function selected, some of the fields are not active (not available). It is not possible to apply the archive function to individual parts of the archive, i.e. individual screen files. Single screen files cannot be loaded, deleted or updated. **Exceptional features**

# <span id="page-38-0"></span>**4 Index**

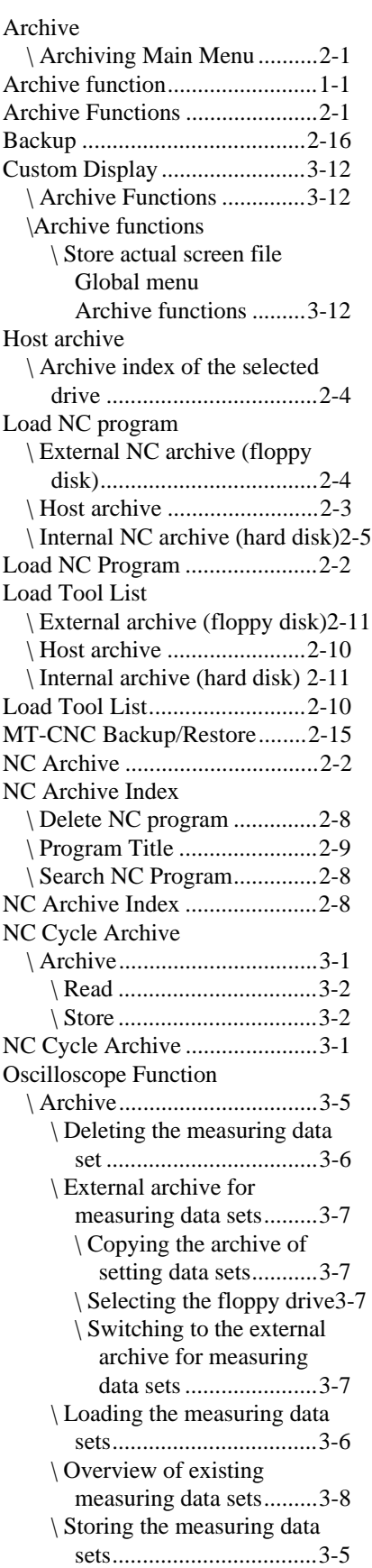

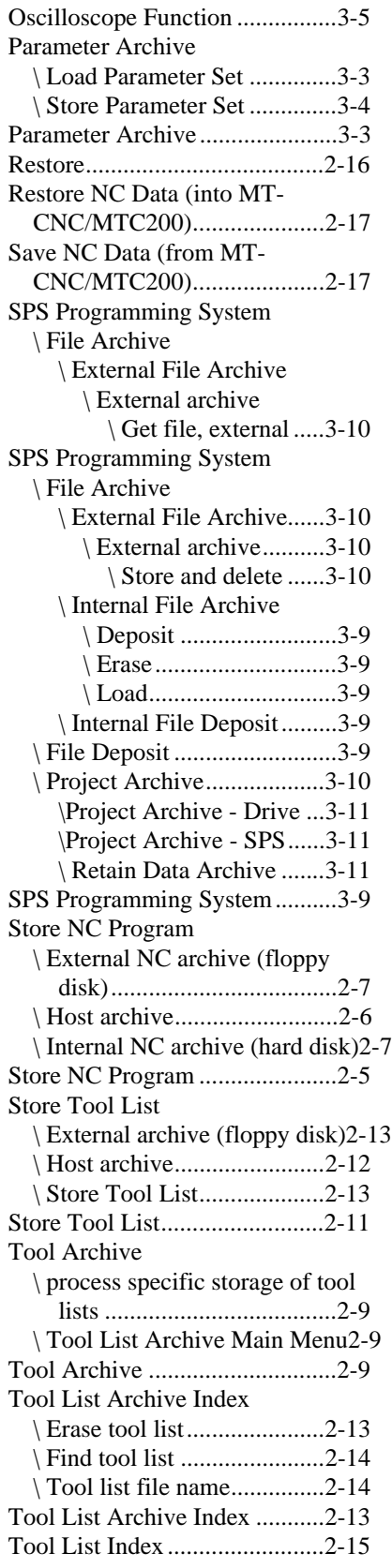

# **Customer Service**

# **Americas (Canada, Latin America, and United States)**

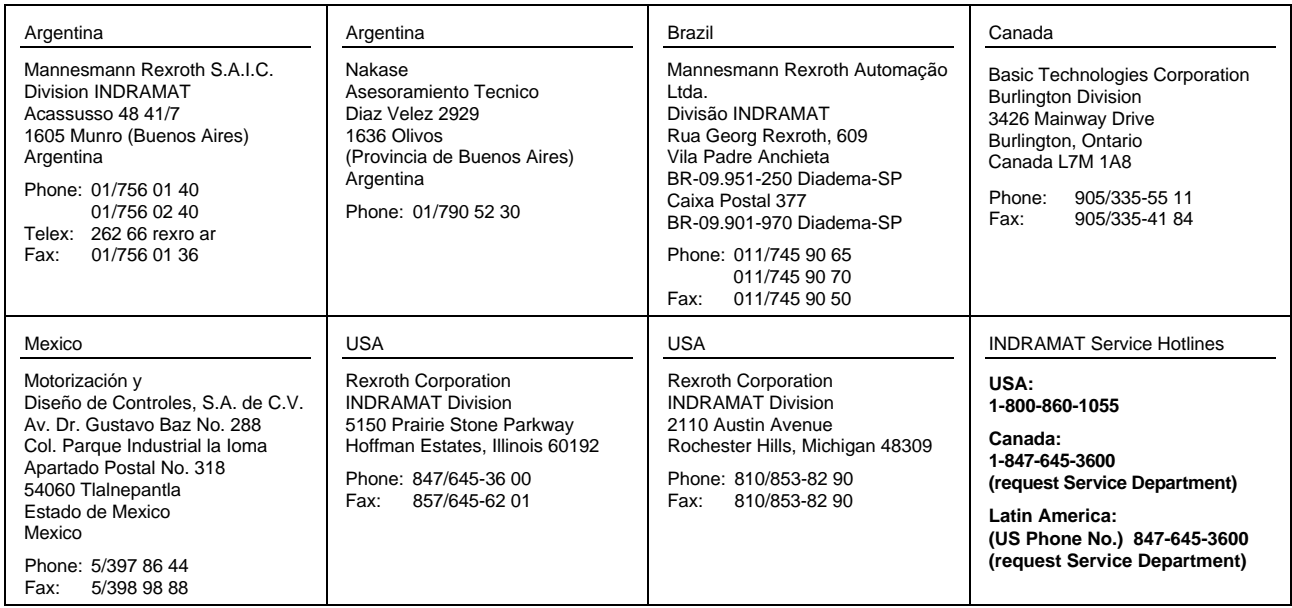

Customer Service in the Americas

### **Asia, Australia, and Far East**

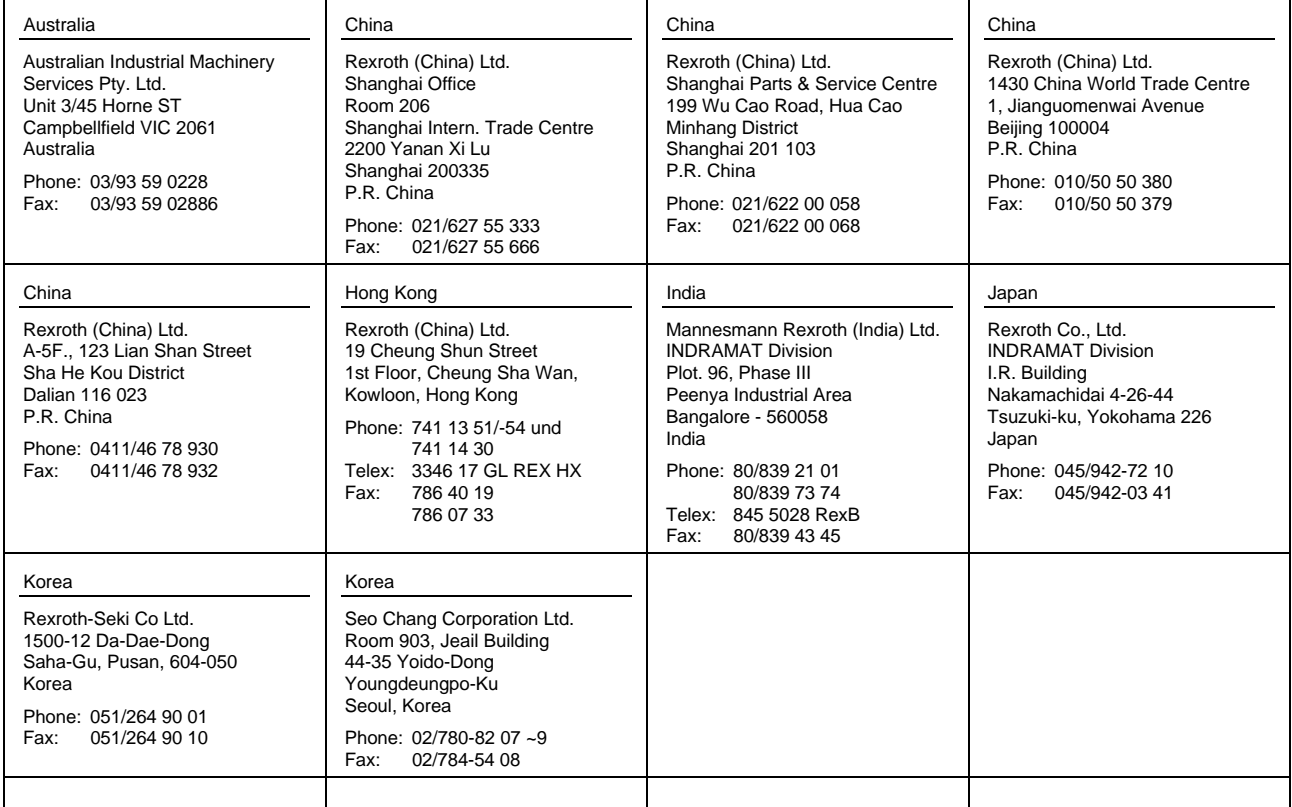

Customer Service in Asia, Australia, and the Far East

# **Europe**

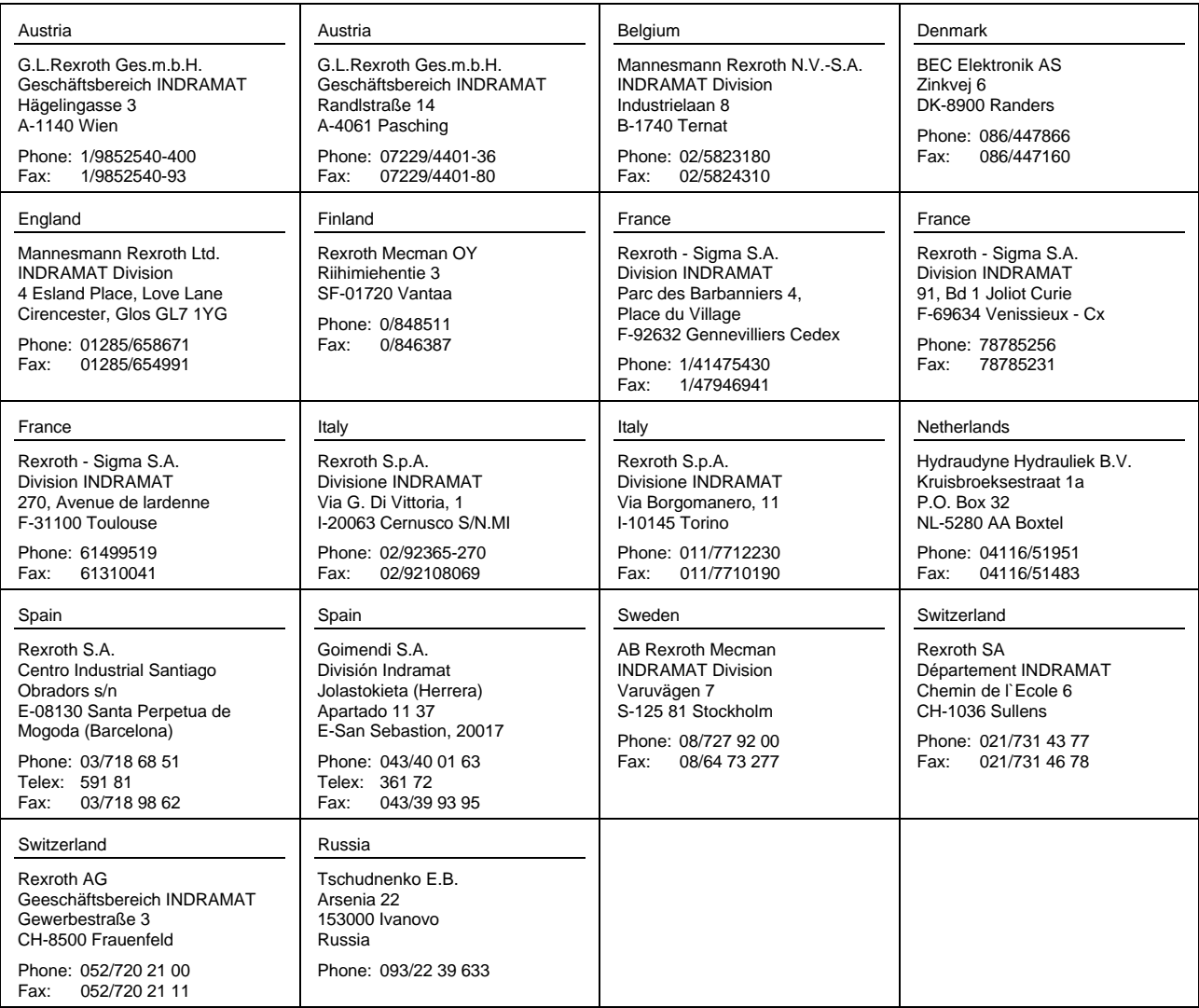

Customer Service in Europe

## **Germany**

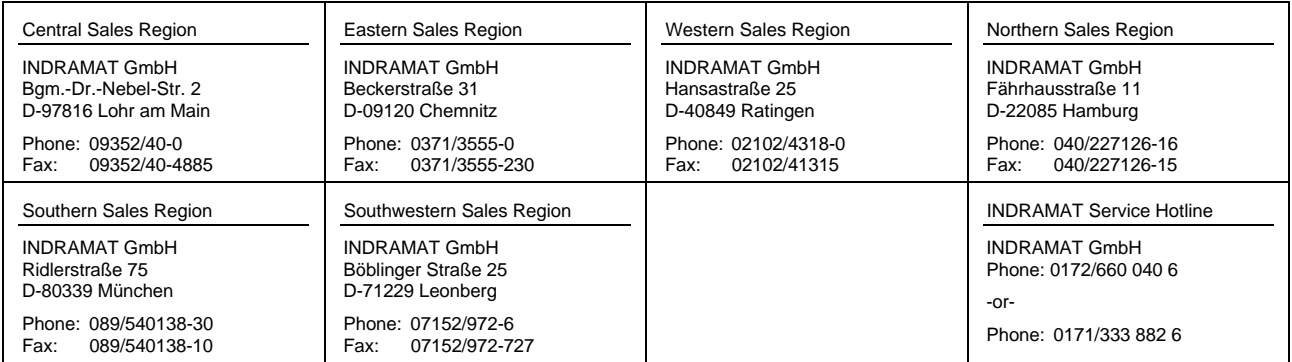

Customer Service in Germany

### **Notes**

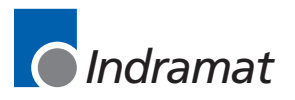